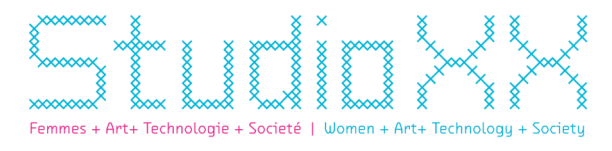

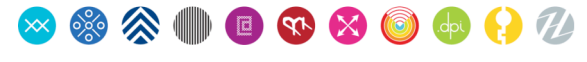

# **O** Matricules Archives

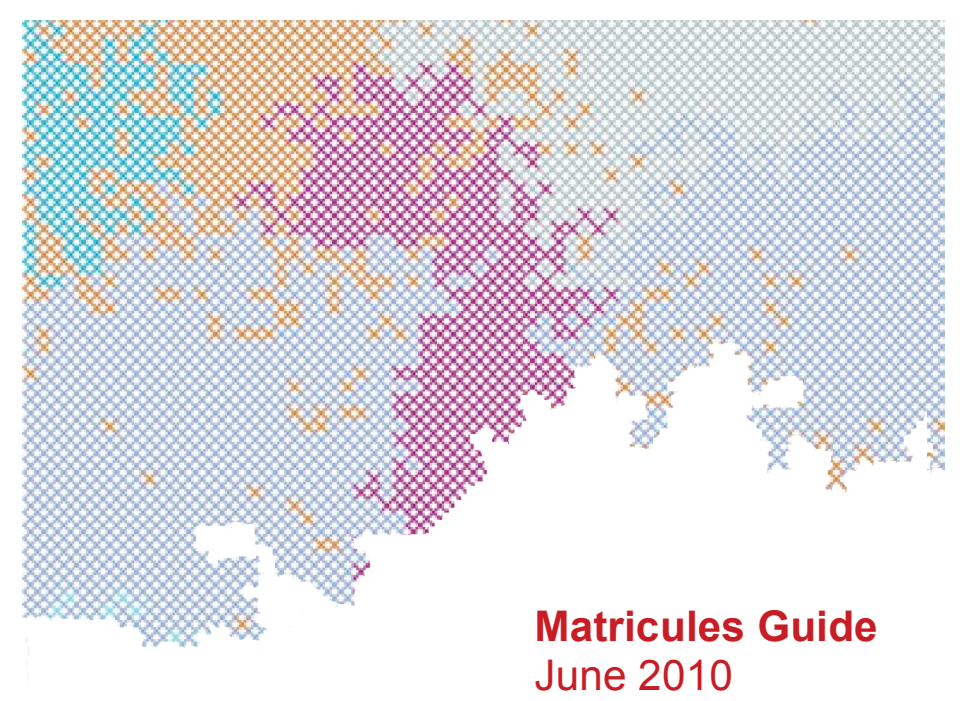

#### **Matricule**

1. roll, register. 2. (Mil) regimental number; (Admin) administrative, official or reference number. Source : Collins & Robert French-English English-French Dictionary

#### **Matricules**

Visual documentary register of the history of Studio X X, Matricules offers the Canadian public and community at large, an artistic glimpse into our trajectory, as well as an overview of our critical reflection and history regarding issues of creation, feminism and engagement with technologies of tomorrow's digital society.

Matricules was made possible through Canadian Heritage's Canadian Culture Online initiative.

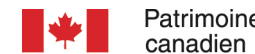

Patrimoine Canadian Heritage

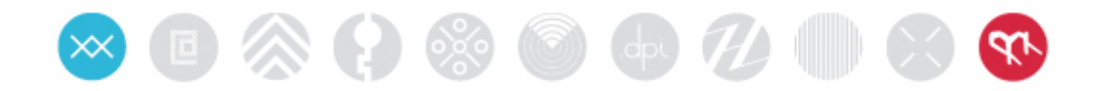

## **Summary**

## **1. Matricules Archiving Guide**

How to Archive a document

## **2. Matricules Digitilization Guide**

How to Digitize and Prepare a Document for Archiving

## **3. Politique d'archivage Matricules**

Understanding the Matricules Archiving System

## THE MATRICULES ARCHIVING METHOD

## **User's guide V.2010**

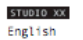

## $\bullet\textcolor{red}{\bullet}\textcolor{red}{\otimes}\textcolor{red}{\otimes}\textcolor{red}{\bullet}\textcolor{red}{\bullet}\textcolor{red}{\circ}\textcolor{red}{\circ}\textcolor{red}{\circ}\textcolor{red}{\bullet}\textcolor{red}{\bullet}$ **Archives Matricules**

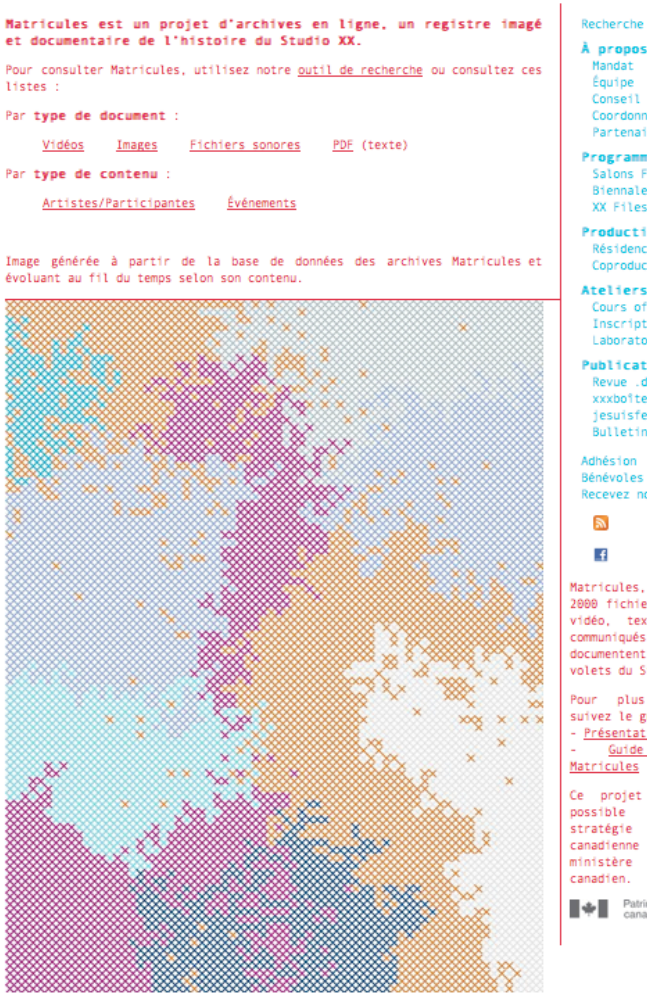

i**pos**<br>at

pe<br>eil

ert<br>données<br>enaires

annation ammation<br>ns Femmes br@nchées<br>nale HTMlles<br>iles Radio

ction dences ductions

l**ers**<br>s offerts s offered<br>riptions<br>ratoire

cations e .dpi<br>oîte<br>isfeministe.com<br>etin

on

u...<br>iles ....<br>z notre bulletin

les, c'est plus de<br>chiers images, son,<br>textes critiques, qués,<br>qués, qui<br>tent tous les<br>du Studio XX :

plus de détails,<br>leguide... ntation du projet uide d'archivage<br>les

pjet a été rendu<br>e grâce à la<br>jie de Culture<br>nne en ligne du<br>re du Patrimoine<br>-

Patrimoine Canadian<br>canadien Heritage

Drafted for **Studio XX** by Annie Bonsaint, April 2008 Revision by Stéphanie Lagueux, June 2010 Translation by Anne Kmetyko, May 2008, Éric Bréchard, 2010

## SUMMARY OF CONTENTS

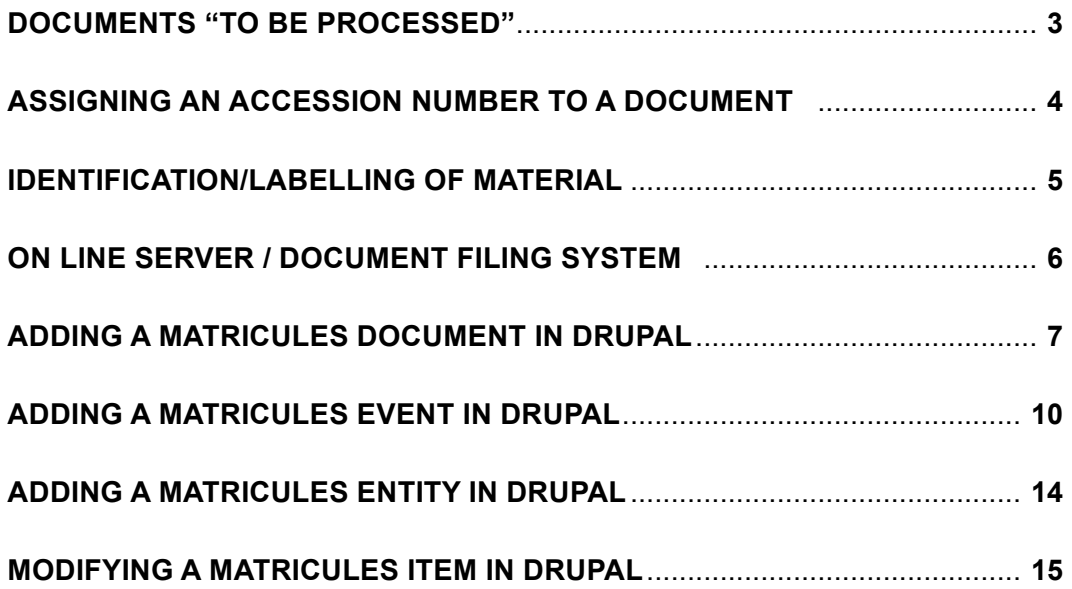

## 1. DOCUMENTS «TO BE PROCESSED»

New documents that are in the process of being added to the Matricules archive can be placed in the «to be processed» file when these new documents cannot be registered or numbered immediately.

Material (Physical) and Digital documents will be processed differently according to their type.

## **Material:**

- Place the item in the red box identified by « To be identified, to be processed»

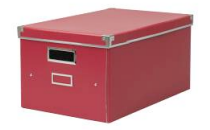

### **Digital:**

- Identify the file with an appropriate name to help locate it in the future.

**-** Place the file on the Studio's local server in the **Matricule** section (not to be confused with the UQAM web server). A password is required to log on.

The material will be stored in this box until we are ready to proceed to the next step.

- Proceed to the TO BE PROCESSED file (in red).

\_\_\_\_\_\_\_\_\_\_\_\_\_\_\_\_\_\_\_\_\_\_\_\_\_\_\_\_\_\_\_\_

- Place it in the TO BE IDENTIFIED file (also in red).

## 2. ASSIGNING AN ACCESSION NUMBER TO A DOCUMENT

- Refer to the document *Matricules Archiving Policy* to understand how an accession number is created.
- Understand the configuration of an accession number.
- Open the Excel document *MatriculesDocumentCatalog.xls* The file is located in the Matricules section of Studio XX's server.
- Enter the required data in the fields/columns according to the established procedures.

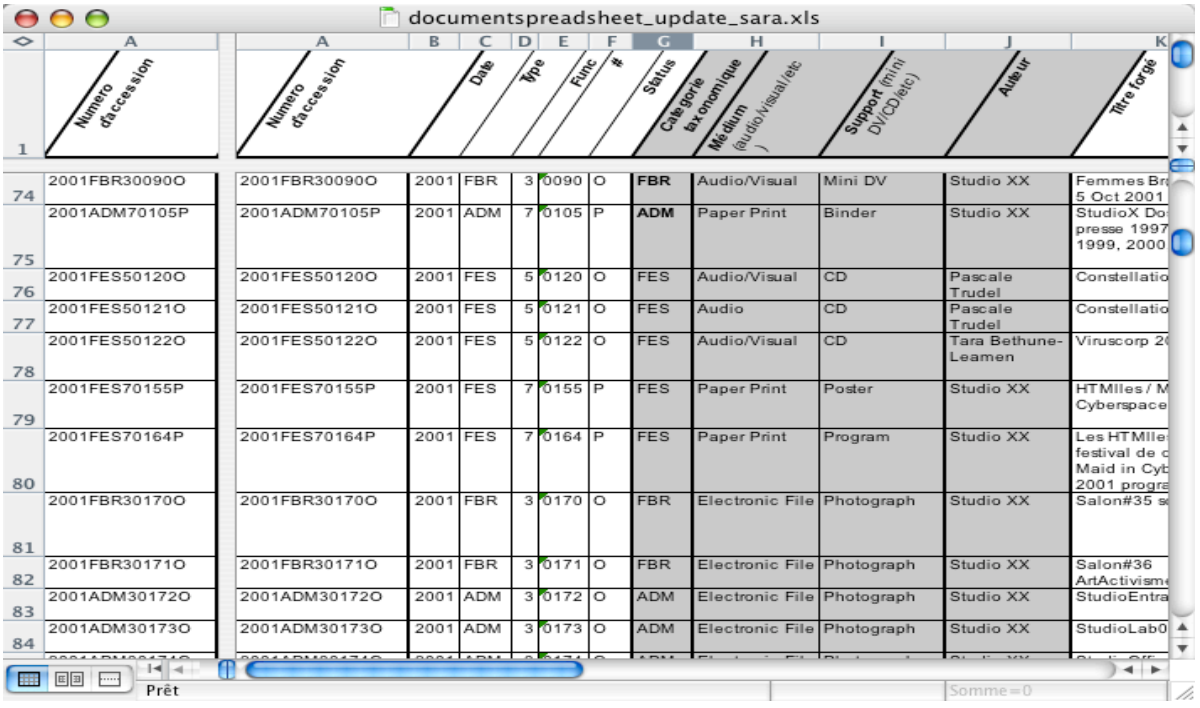

- For MATERIAL documents; continue to the next step *Identifying material with the P-Touch labeller.*
- For DIGITAL documents:
	- Rename the file with its new accession number.

- Place the file onto the server – see the section *Filling system for documents on the Studio's local server.*

• For a **photo gallery**, which is a Matricules document, and has its accession number, each photograph that is part of a gallery must be renamed with an accession number followed by a distinct ID number: (Ex. 2007FOR30406O\_201.JPG). An application like Renamer (MAC) can be used for batch renaming of files. Leave all the photographs on the local server. However 10-15 photographs should be selected and optimised for the web (reduced in size and colour corrected) before importing them into Drupal.

## 3. IDENTYING MATERIAL WITH THE HELP OF THE P-TOUCH LABELLER

Be sure to have obtained the **accession number** previously created in Excel.

Studio XX is equipped with the portable « P-Touch » labelling system. This little machine prints self-adhesive labels on a laminated tape.

The P-Touch labeller is kept in a red box with the stored material. The box is labelled: « TO BE IDENTIFIED, and TO BE PROCESSED»

**Before printing:** Make sure that the type settings (height and spacing) are configured as described in the printed user's guide. The instructions are explained in detail.

Once this step is completed:

- **Print** the accession number

- **Apply** the label on the material, ideally on the support envelope.

- **Store** the document in it's corresponding archive box (by year).

 If this material document is to be digitally captured, proceed to *The Digitalization Guide for Matricules Material.*

Once this step is completed go to the section *Classification System for Documents on the Studio's local server* in order to learn how to archive the digitalized document.

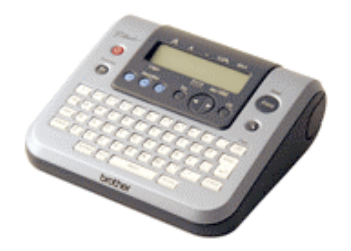

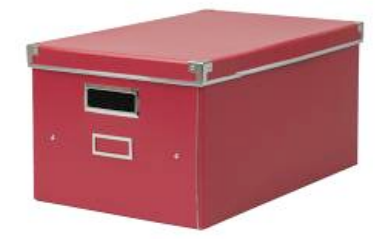

## 4. MATRICULES DOCUMENT FILING SYSTEM ON THE STUDIO SERVER

The system for archiving digital files is explained in the document *Matricules Archiving Policy*.

To upload a file on the server:

- Connect onto the Studio's local server by choosing the MATRICULE section (requires a password: \_\_\_\_\_\_\_\_\_\_\_\_\_\_\_\_\_\_\_\_\_\_\_).

- The tree structure is as follows: YEAR / CATEGORY CLASSIFICATION (FBR, FES, PUB…)

Here is an example:

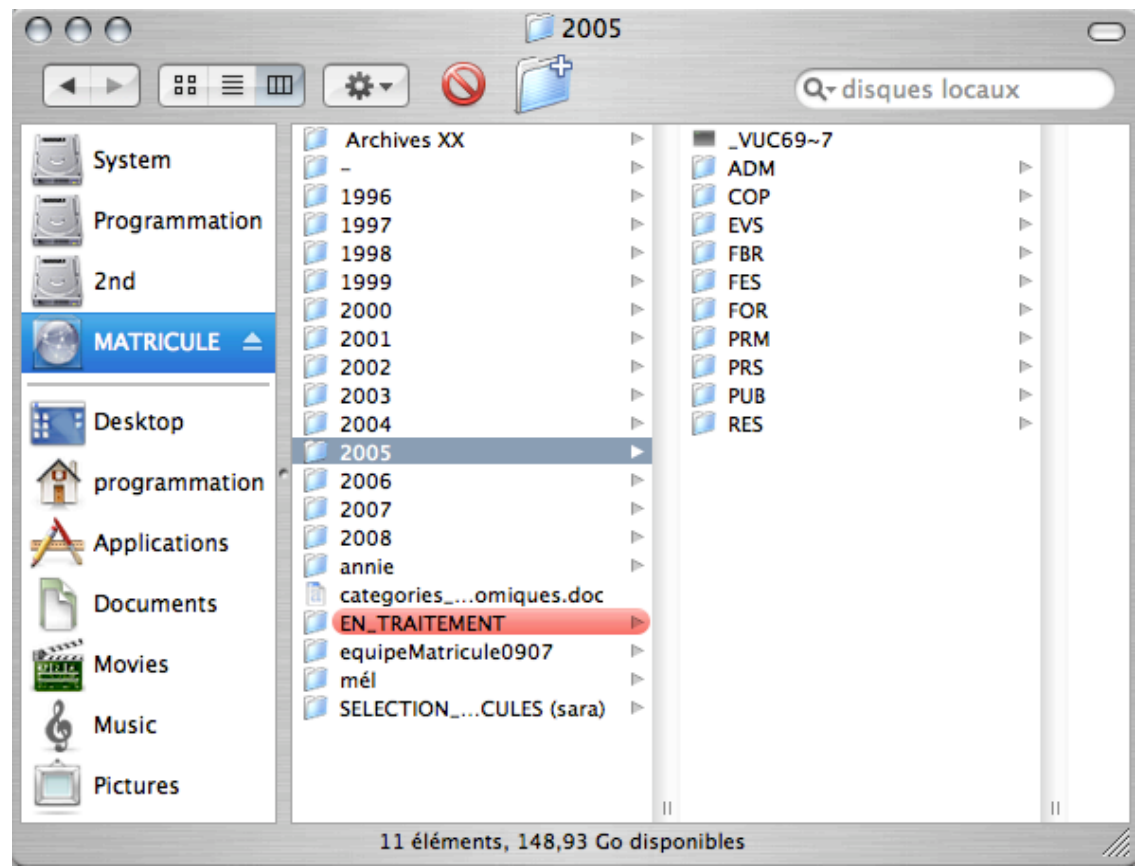

- Place the document in the appropriate file. The file name (which is the **accession number**) always starts with the **year** followed by the **category classification** (FBR, FES, PUB…)

In the following example: 2005PRM30325O.mp3

- Find the file named 2005, then
- Choose PRM
- Place the file in that location.

## 5. ADDING A MATRICULES DOCUMENT INTO DRUPAL

## On the Studio XX web site: http://www.studioxx.org/en/user

### - Open a session in Drupal\*

*\*First you must have some basic notions of how Drupal works. A user name and password are required to add or modify the content.*

In the left menu select **Create content** then choose **Document Matricules** . http://www.studioxx.org/en/node/add

Complete the fields with the same information previously entered in the Excel document. (*documentspreadsheet.xls*).

ATTENTION: The LANGUAGE field must be set to "Language neutral", unless there are a translated version of the same document (ex: a Press release on PDF). In the field *Description of Content* you can specify if the event is in English or in French (in the case of a press conference or an interview etc…).

Only when this new document will have been linked to it's corresponding *Matricules Event* will a language be chosen.

My account create content Document Matricules Entity Event Matricules Page Translate strings **Administer** Log out

Language: Language neutral  $\leftarrow$  • Determine what type of document it is: Audio, Video, Text or Image. Choose the appropriate field (the permitted type and extension are indicated just above the field). Note: Enter only ONE TYPE of content even if all the fields are available.

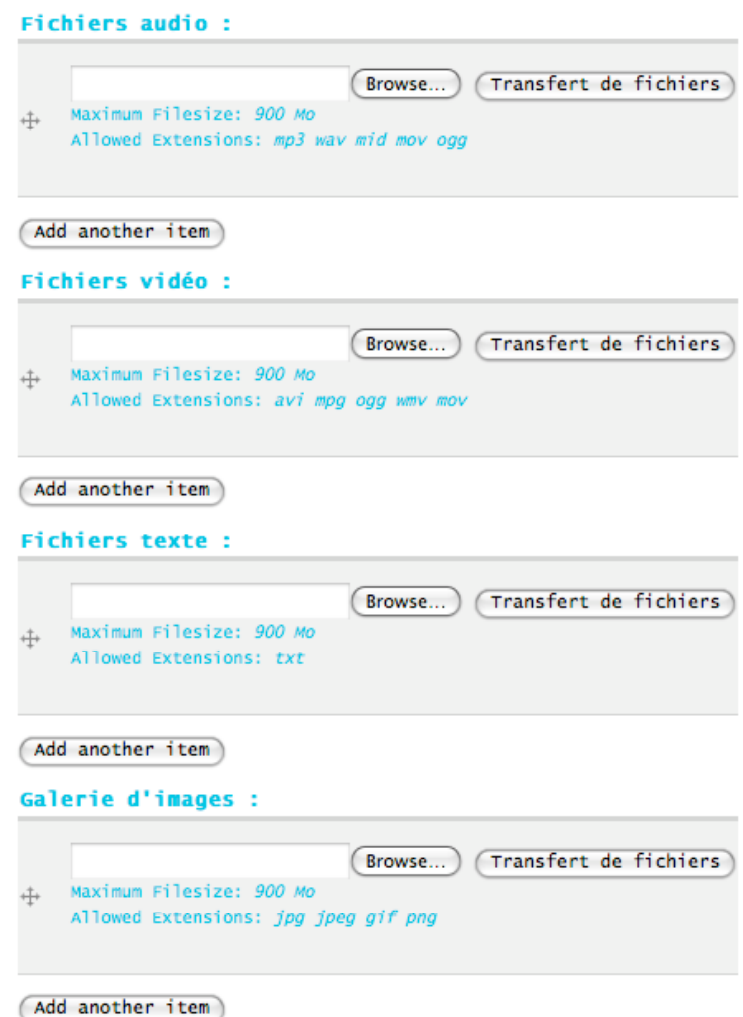

- Make sure you are connected to the Studio's local server on the MATRICULES Section.
- Click on the BROWSE tab to choose the document (file) to import. Retrieve the file (already positioned in right place) on the local server in the MATRICULES section.
- Click the UPLOAD tab to upload the document into Drupal.

Please Note: Importing a QuickTime file (.mov) takes a while. Allow approximately 30 minutes for a document of about 150-200MB Wait for the upload process to be complete to avoid any loss of media to the document. For smaller files (< 20 MB), normally the length of time is not more than 5 minutes.

### • **Source documents (« afférents » documents) :**

A distinction must be made between a *Source Document (afférents documents)* for a **Matricules Document** and a *Source Document (afférents documents)* for a **Matricules Event.** In this case (for a *Matricules Document)* a source document is the second part of a video file. The source document must already be imported into Drupal so that you may select it at this point. At the start of the capture process, a small circle located to the right will begin to spin; this indicates that Drupal is searching in the database. Choose your *Source Document (afférent document).*

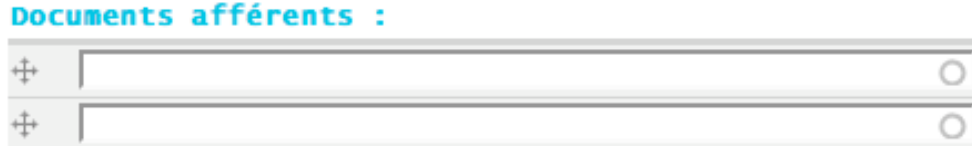

• Click on the **Save** tab to confirm, and add the new **Matricules Document** into the archive.

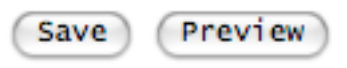

• Presto! It is added! Now you can link this **Matricules Document** to its *Corresponding Event* if such is the case.

**Note:** This addition is made in the database. However if you perform a search immediately after for that Document it might not be located right away. Drupal updates (refreshes) its database every 60 minutes +/-. That means that the *Document* is in effect in the database, but the user does not yet have access to the updated data.

## 6. ADDING A MATRICULES EVENT IN DRUPAL

- In the left menu, go to **Create content**
- Choose **Event Matricules**

## **Create Event Matricules**

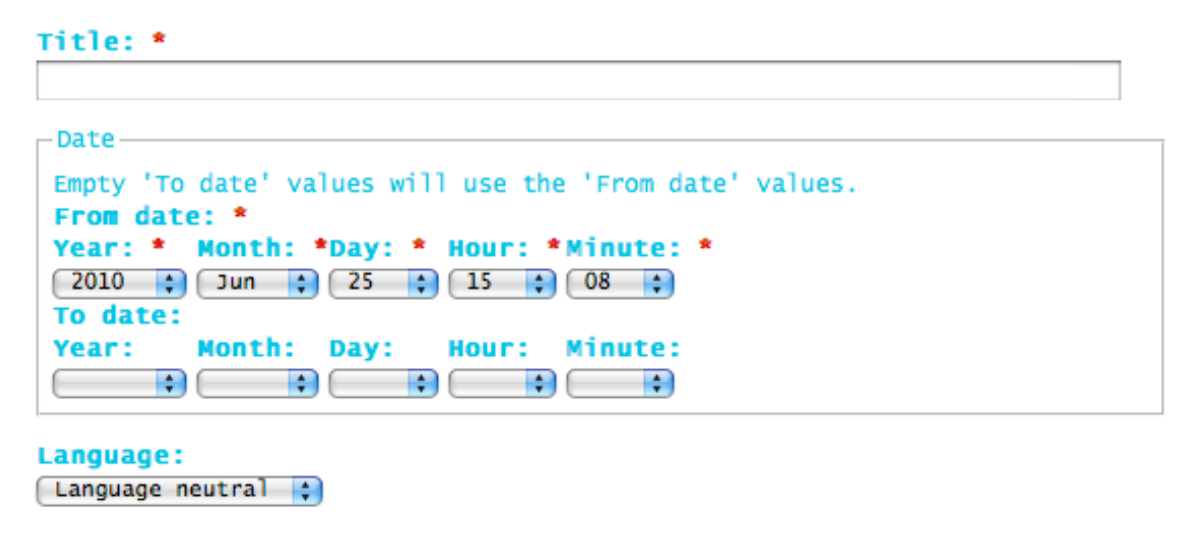

- In the *Title* field, enter the exact official title of the *Event* to be added.
- Choose **the language** in which you wish to import this new *Event***.** In general, Studio XX's productions and activities are bilingual. You will have to enter the *Event* twice, once in English and once in French.
- **Photo Galleries**: If a photo gallery exists that corresponds to this *Event*, enter its accession number here. **Note:** You must first add this gallery as a *Matricules Document* in Drupal.

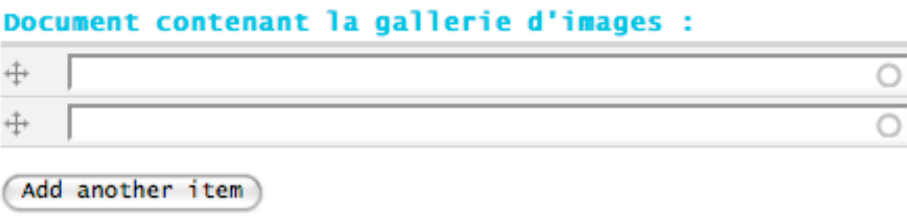

• Add a thumbnail of the *Event*. The image that represents the *Event* will appear on the site as such:

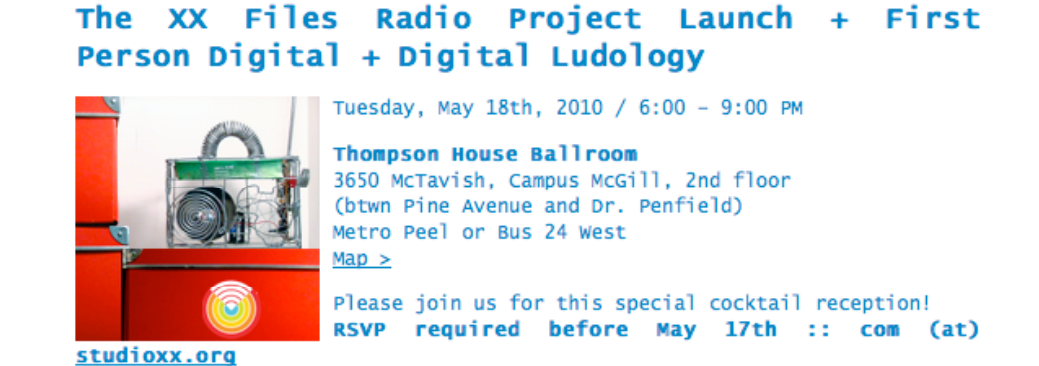

The dimensions of this image are 150 x 150 pixels. 2 options are now possible to post this image:

**Create** the thumbnail in any photo software application in the right format of (150 x 150). Optimise it for the web.

The image is then ready to be imported into the following field: Let Drupal **create** the thumbnail. In this case it is not necessary to use a photo software application. All you need is to choose an image (of any dimension) from the following field:

- Click on BROWSE to retrieve the image to be imported. This can be placed on the desktop of your computer, but must also appear in the photo gallery of the *Event* (as an archive).
- Click on UPLOAD to upload the image into Drupal
- **New fields to complete** will appear:

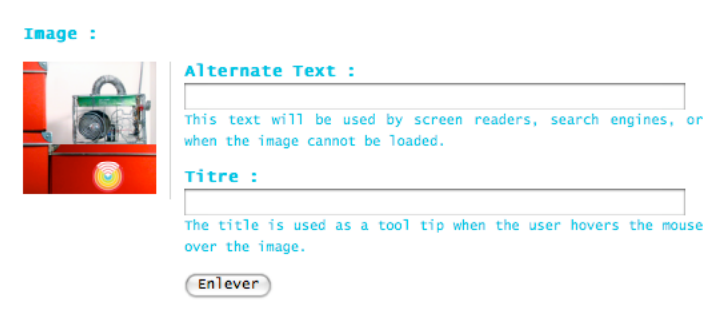

**Alternative Text:** Text that replaces the image if image does not appear.

**Title:** Textual description of the image when you mouse over it.

«**Delete**» box to check to remove image.

• **Adding a description** of the *Event* in the field provided for that purpose:

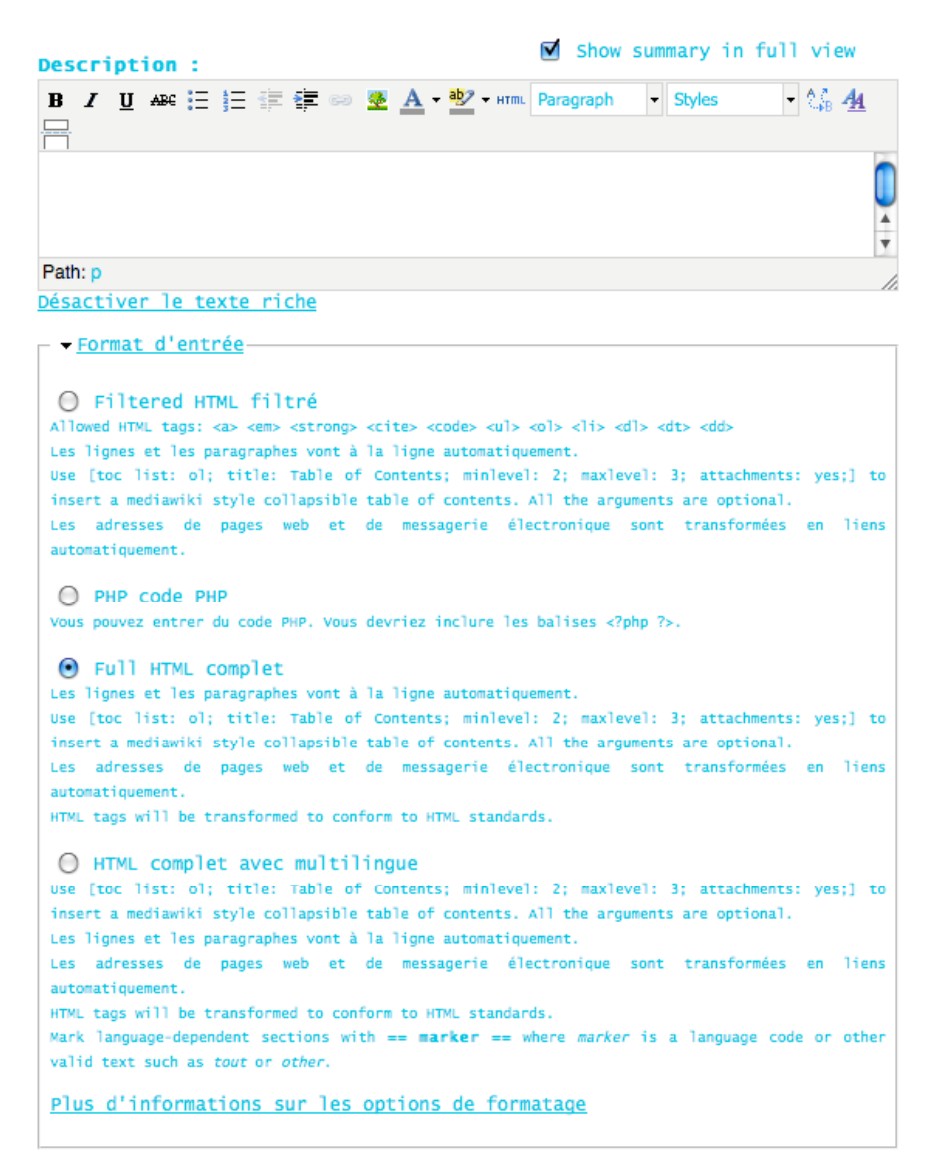

- Four options are given for the **data input format**. The choice of **data input format** is up to the user. Some notions of HTML mark-up are essential in order to integrate text according to the required formats (bold, italics, hyperlinks etc.). ""
- There are two methods for translating a document matricules :

When there are two versions of a document (ex. PDF communication)

- we create 2 separate documents and therefore 2 document numbers in the catalogue
- in the site we create de the document in French (language field)
- we create the other document in English
- we link the 2 documents with the "translate" tab by inputing the document number
- \*\* Both documents need to be created first sot hey could be linked.

When there is only one document and we only want to translate the subject and description fields:

- we create a document and set the language field to "neutral"
- we deactivate the rich text in the description field
- we select "HTML complet avec multilingue" as the input format
- we add the texts like this:
	- $==$  fr  $==$ text in French  $== en ==$ text in English
- **Link** the Source Documents to the Event by entering the **accession numbers** in the field designated for that purpose. Every type of content (audio, video, participants, PDF Press releases and PDF Programs) has a required field to fill in. This content information must already be entered as a **Matricules Document** in Drupal.

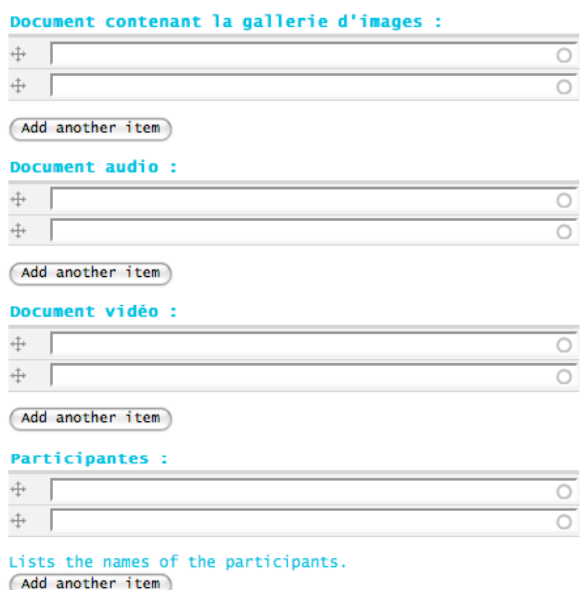

- Once these steps have been completed, you are ready to confirm the add of this new *Event*.
- Verify if the selected **publication options** correspond to what you want. « Placed on the homepage» will show an excerpt of the event on the home page. This is ideal for upcoming or recent events.

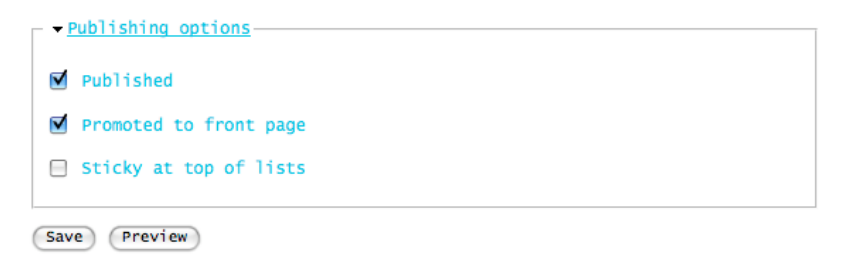

• Click on the **Save** tab to confirm and add this new **Matricules Event** in the archive.

## 7. ADDING A MATRICULES ENTITY IN DRUPAL

An *Entity* refers to a person, often an artist or an organisation. The biography of the artist or the mandate of an organisation is entered here.

Enter here miscellaneous information requested on *Entity:*

To access this view:

- In the menu select **Create Content,** located on the left side of the page.
- Choose **Entity**.

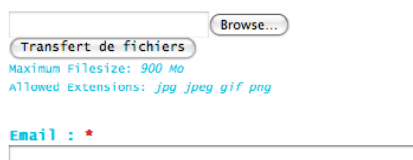

Name:  $*$ 

Image :  $\overline{\phantom{a}}$ 

**Create Entity** 

## 8. MODIFYING A MATRICULES ITEM IN DRUPAL

To modify an existing item (Document, Event or Entity) in Matricules, follow these steps:

**Open** a Drupal\* session http://www.studioxx.org/

**Choose** from the **Administer**  menu **Manage Content.** You can also go through search.

**Choose** the *Event* to be modified by clicking on its title.

You will be in "**View**" mode by default.

**Choose** the "**Edit"** tab to make changes.

The XX Files Radio Project Launch + First Person Digital + Digital Ludology View Edit Outline Revisions Track Translate

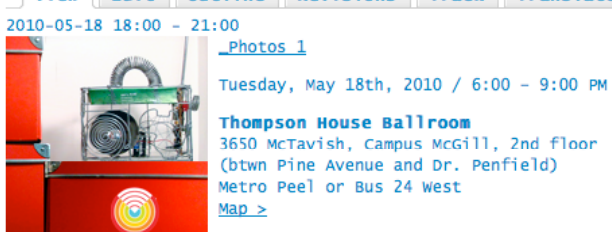

**Thompson House Ballroom** 3650 McTavish, Campus McGill, 2nd floor (btwn Pine Avenue and Dr. Penfield) Metro Peel or Bus 24 West  $Map >$ 

Please join us for this special cocktail reception! RSVP required before May 17th :: com (at) studioxx.org

Following the creation of Matricules: one of the world's largest online archives of women's digital artworks in 2008, Studio XX will premiere the completion of the archive's Phase II: The XX Files Radio Project on Tuesday, May 18th at McGill University's Thompson House.

The fields will now be unlocked and can be **modified.**

Click on the "**Save"** tab to confirm the modifications.

## **MATRICULES – STUDIO XX GUIDE DE NUMERISATION**

*par S*.*T, juin 2010*

## **SETTINGS DE NUMÉRISATION** *(pour MiniDV/SD)* **:**

1. Lancez le logiciel. Connectez la caméra au port Firewire de l'ordinateur. Allez ensuite dans *Audio/Video Settings* de l'onglet *Final Cut Pro :*

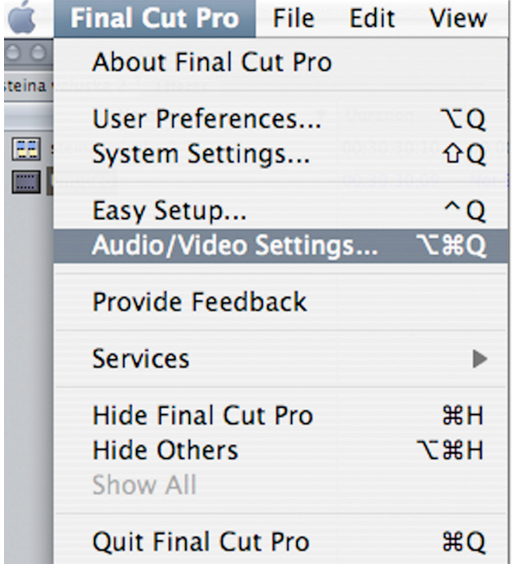

2. Dans *Sequence Presets*, sélectionnez le preset *DV NTSC 48 khz (copy)* pour numériser d'une source DV, puis cliquez deux fois pour ouvrir la boîte de dialogue du tableau 3.

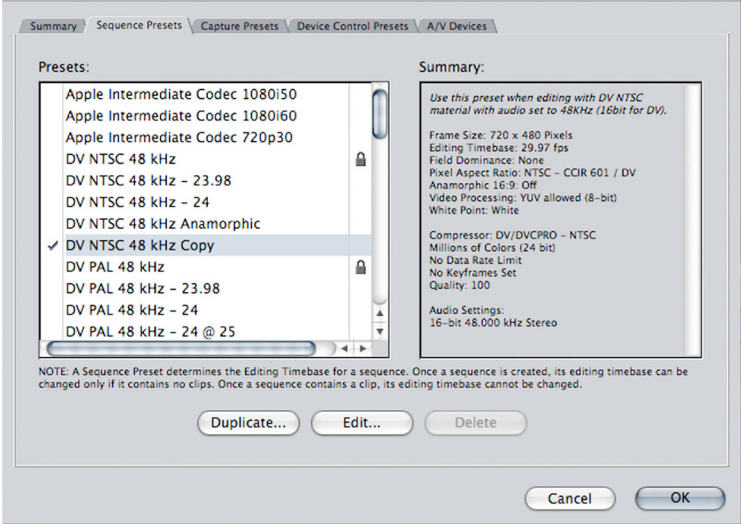

Audio/Video Settings

3. Choisissez les options suivantes :

 *Frame Rate :* **720x480 (3:2)** *P.A.R :* **NTSC - CCIR 601** (+ *Anarmophic 16:9* s'il s'agit d'une source *Widescreen*) *Field Dominance :* **None** *Timebase :* **29.97**

Ne cliquez pas sur Ok tout de suite.

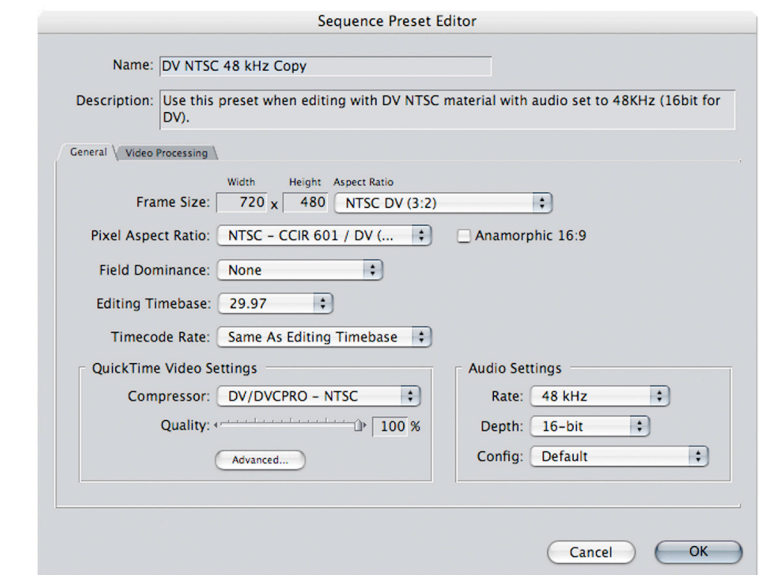

4. Dans *Quicktime Video Settings* du tableau 3, cliquez sur *Advanced* pour ouvrir la boîte de dialogue suivante. Assurez-vous que la qualité est à **100% (Best)** et que le *Scan Mode* est **Progressive**.

> (Changez l'*Aspect Ratio* à 16:9 s'il s'agit d'une source Widescreen)

Cliquez sur Ok.

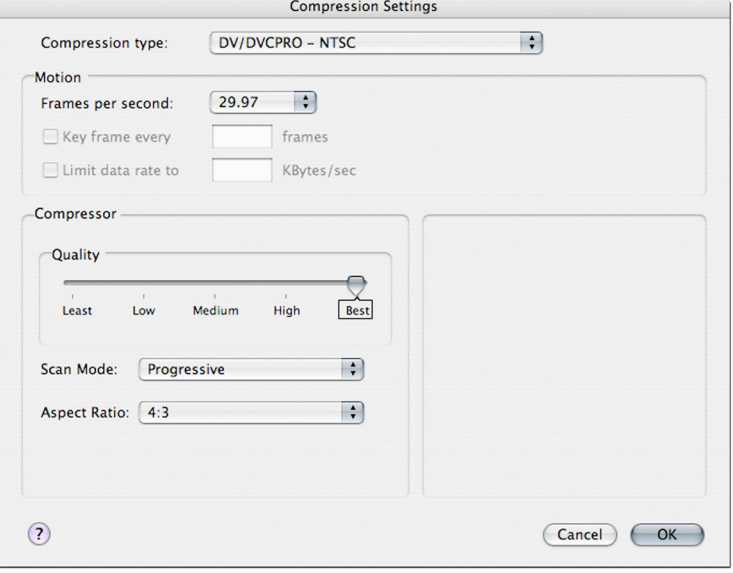

5. De retour au menu principal de *Audio/Video Settings*, sélectionnez l'onglet *Capture Presets*. Choisissez le preset *DV NTSC 48 khz (copy)* en cliquant deux fois dessus.

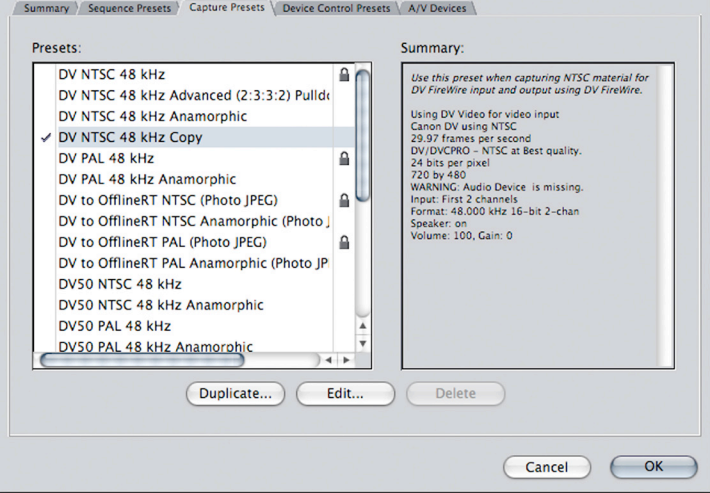

Audio/Video Settings

6. Assurez-vous que sous *Quicktime Video Settings*, l'option *Digitizer* lit bien : **DV Video** *+* **Canon DV** (ou bien le modèle de la caméra que vous utilisez).

Cliquez sur Ok.

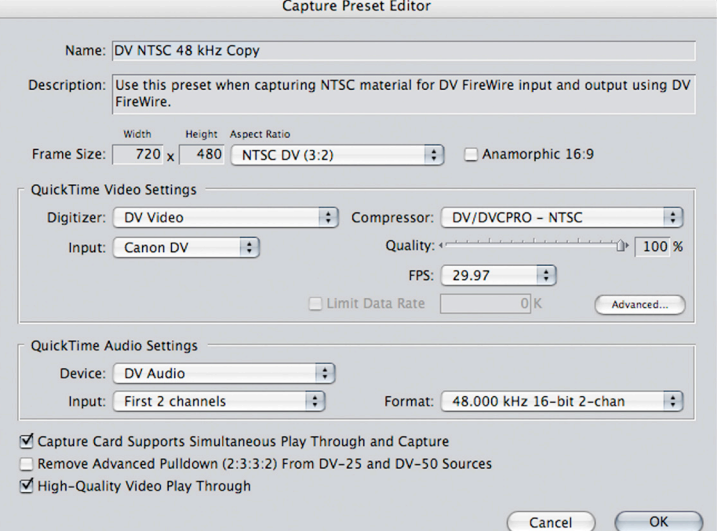

\* Si vous lisez *[Missing] DV Video* au lieu, redémarrez la caméra et ensuite le logiciel pour régler ce problème.

7. Dans *Device Control Presets*, laissez le setting par défaut à *FireWire NTSC.*

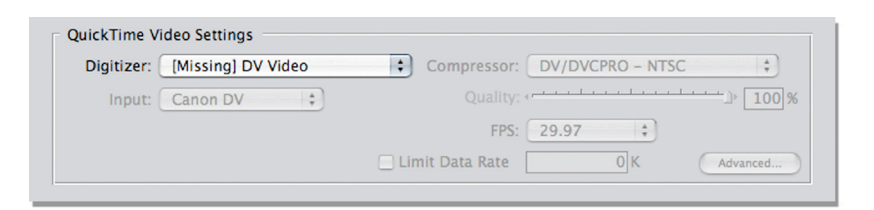

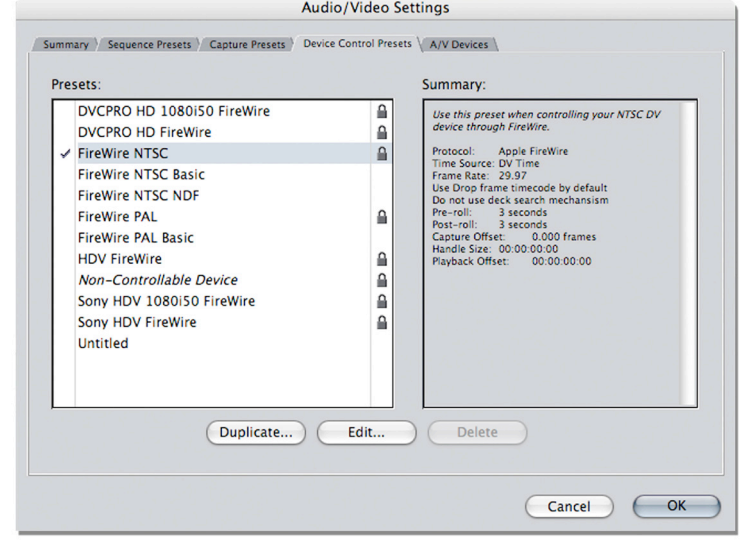

\* Par contre, si vous numérisez d'une source analogue comme la Hi8, sélectionnez l'option *Non-Controllable Device* pour pouvoir numériser. Ainsi, connectez la caméra Hi8 avec le convertisseur AVC.

#### Presets: DVCPRO HD 1080i50 FireWire ₿ **DVCPRO HD FireWire**  $\hat{\mathbf{u}}$  $\hat{\mathbf{a}}$ **FireWire NTSC FireWire NTSC Basic FireWire NTSC NDF FireWire PAL** ≙ **FireWire PAL Basic**  $\hat{\mathbf{a}}$ **HDV FireWire** Non-Controllable Device  $\hat{\mathbb{B}}$ Sony HDV 1080i50 FireWire  $\mathbf{\underline{\square}}$ ₿ Sony HDV FireWire Untitled

8. Une fois terminé, allez dans *File -> Log & Capture*.

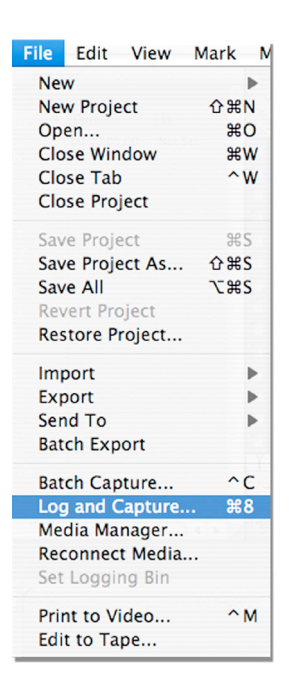

9. Assurez-vous que les presets que vous venez de choisir sont sélectionnés dans *Capture Settings*.

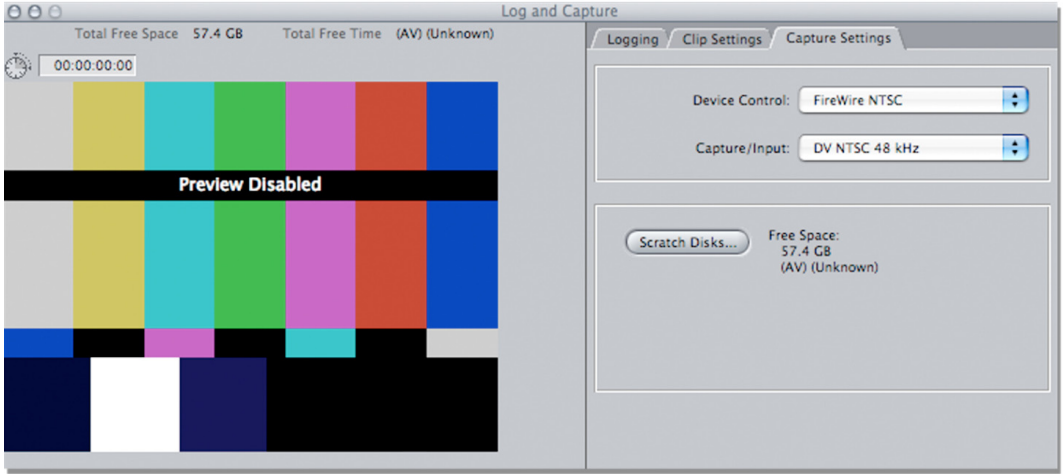

Pour entendre l'audio durant la numérisation, sélectionnez l'option **Audio** sous l'onglet *Clip Settings*, et ensuite sélectionnez **Preview**.

Assurez-vous que le mode stéréo est également sélectionné (icône des 2 cercles entrelacés ci-bas).

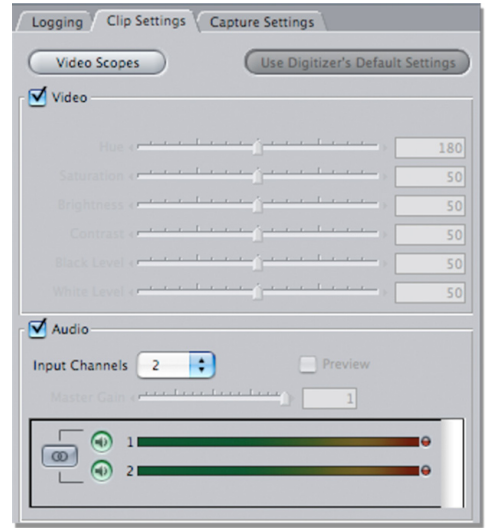

- 10. Appuyez sur le *Capture Now* de la fenêtre principale et ensuite appuyez sur le *Play* de la caméra pour commencer à numériser.
- 11. Une fois la numérisation terminée, appuyez sur *Escape* (bouton dans le coin supérieur gauche du clavier). Le clip apparaîtra dans la fenêtre de projet sous le nom **Untitled1**. Sauvegardez le projet et renommez la séquence avec le même nom du projet pour pouvoir l'exporter plus tard.

## **SETTINGS D'IMPORTATION DE CLIPS** *(pour HD)* **:**

- 1. Pour importer des clips HD pré-numérisés venant d'un disque dur externe, créez un nouveau projet et allez dans *File -> Import -> Files...* et sélectionnez les sources **.mov** à importer.
- 2. Une fois les clips importés, naviguez dans la fenêtre de votre projet en tirant le "*scroll bar"* vers la droite. Vous verrez toutes les informations et spécifications de votre séquence et des clips que vous venez d'importer. Pour vous assurer que vous avez les bons settings choisis pour votre séquence et vos clips HD, regardez la case *Frame Size*, qui devrait indiqué les mêmes dimensions pour tous. Dans le cas ci-bas, vous voyez que votre séquence est en format SD (720 x 480) et que vos clips sont en HD (1440 x 1080).

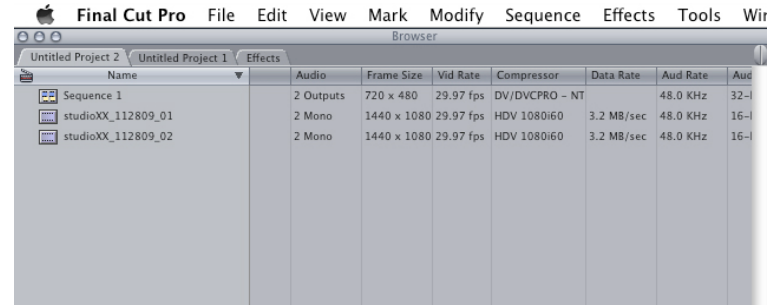

3. Si vous devez changer le *Frame Size* de votre séquence pour matcher vos clips, sélectionnez la séquence en faisant un *right-click* et allez dans *Settings*.

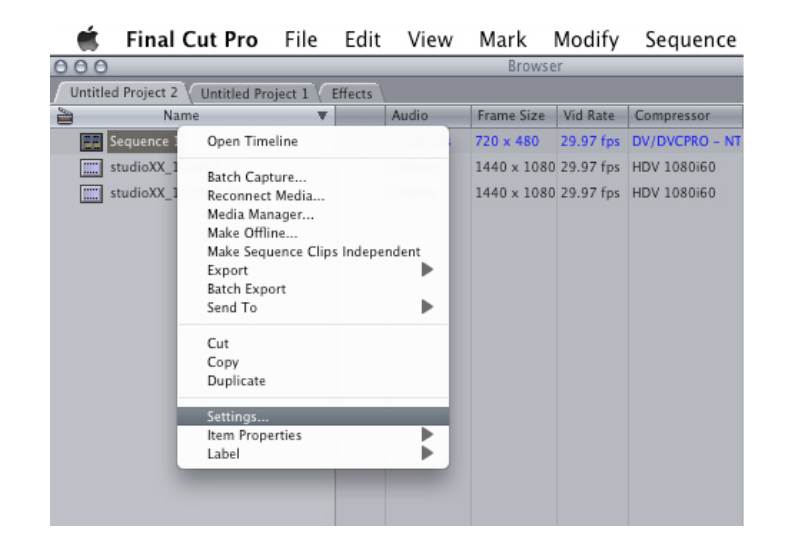

4. Choisissez le setting correspondant à l'information du clip que vous avez lu dans la fenêtre de votre projet, comme montré dans le tableau 2 (dans ce cas-ci, 1440 x 1080). Votre séquence devrait être de la même taille que vos clips.

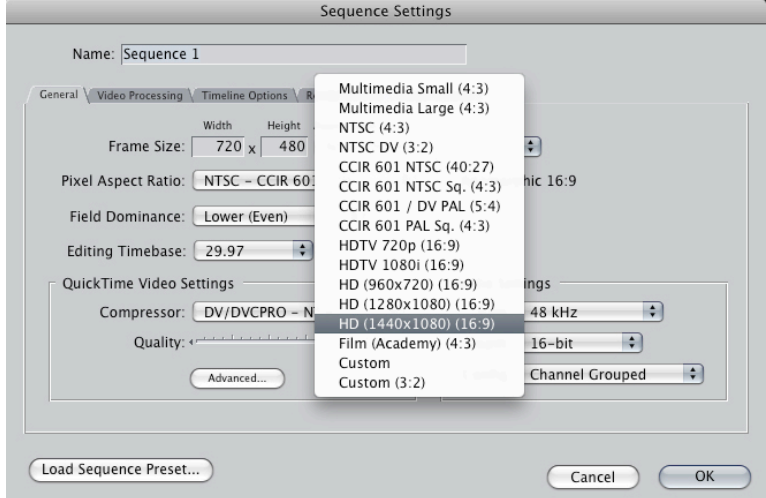

**Sequence Settings** 

 $HD(1440x1080)(16:9)$ 

 $\leftarrow$  Anamorphic 16:9

Audio Settings

Rate: 48 kHz

Depth: 16-bit

Config: Channel Grouped

(Cancel)

 $\left| \cdot \right|$ 

 $\left| \cdot \right|$ 

 $\bigcap$  OK

 $\left| \cdot \right|$ 

**Aspect Ratio** 

 $\overline{\mathbf{H}}$ 

 $\Box$ 

5. Une fois bien sélectionnés, les settings se devraient lire comme tel :

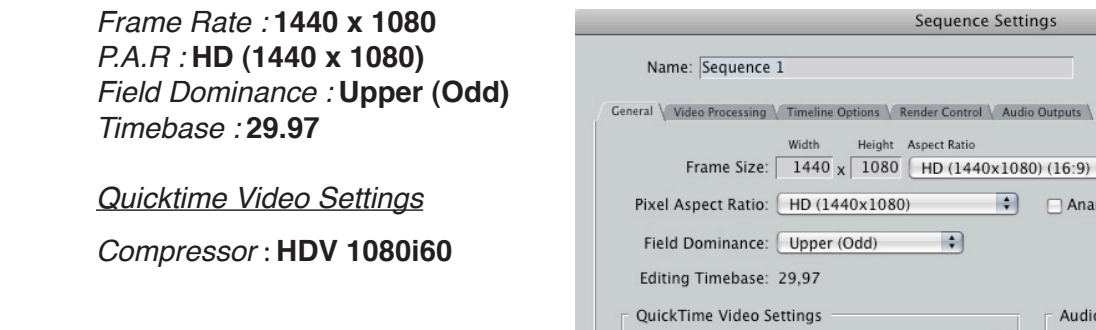

6. Sélectionnez vos clips et en faisant un "*drag-and-drop*", et placez-les sur votre *timeline*.

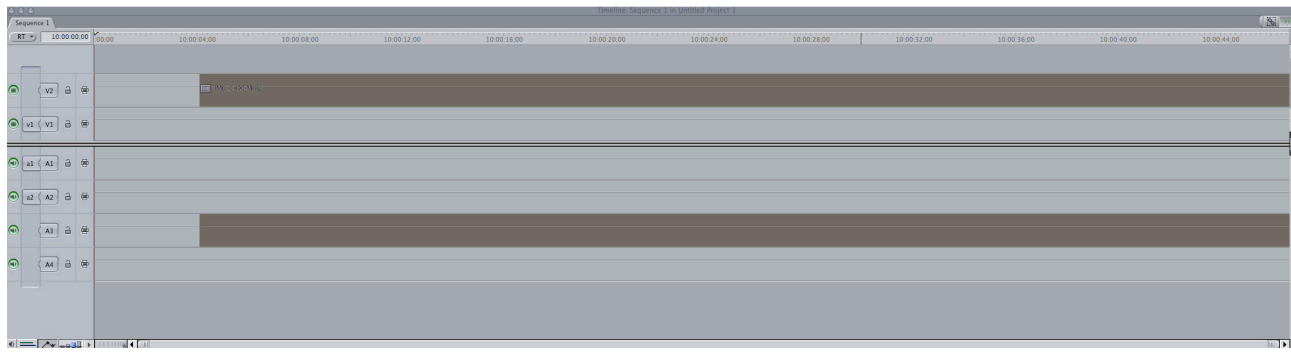

Load Sequence Preset...

Compressor: HDV 1080i60

Advanced...

8. Si vous voyez la boîte de dialogue suivante, cliquez sur *Yes*.

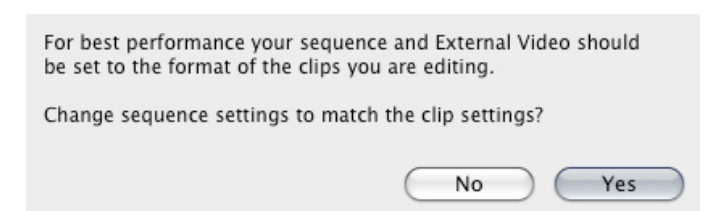

## **SETTINGS POUR L'INTRO:**

12. Importez le fichier JPEG **studioxx\_logo\_2008** et celui dont vous venez de modifier pour l'intro à partir du template PSD **3lines**. Double-cliquez sur le fichier **studioxx\_logo\_2008** pour l'ouvrir dans le *Viewer*. Une fois dans le *Viewer*, cliquez sur l'image et appuyez sur la lettre **« i »**. Ensuite, entrez la donnée suivante: **+ 400** (+ enter), suivi par la lettre **« o »**.

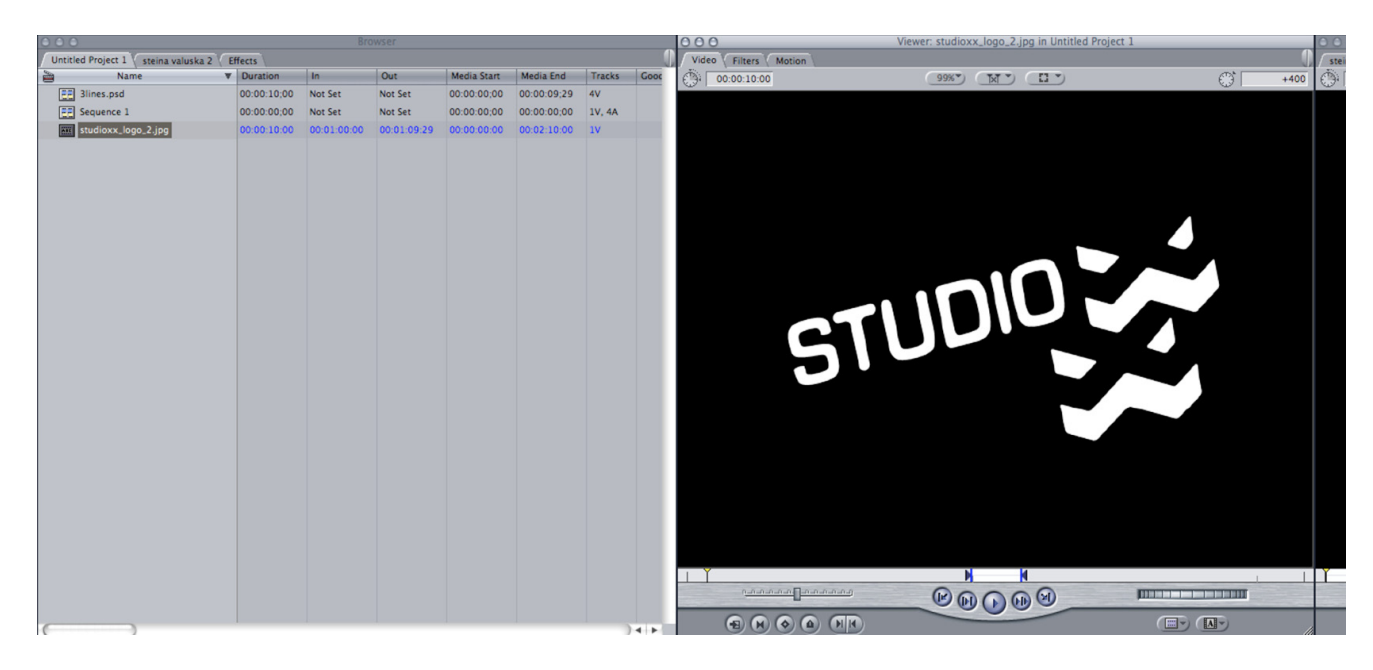

13. Tout en sélectionnant l'image de la fenêtre *Preview*, tirez-la en dessous sur la timeline. Elle devrait faire 4 secondes.

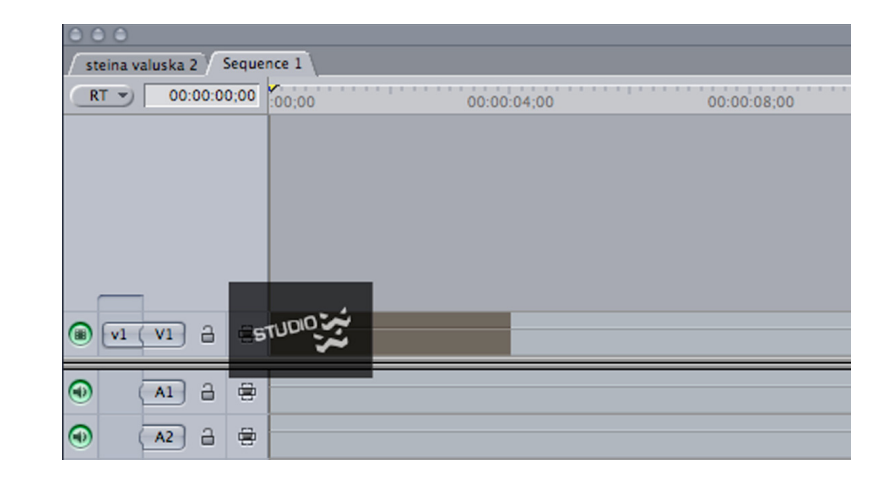

14. Dans la fenêtre principale des projets, sélectionnez l'onglet *Effects*. Sous *Video Transitions -> Dissolve*, choisissez l'effet **Fade In Fade Out Dissolve** et tirez-le jusqu'à la timeline en-bas, à la fin du clip du logo.

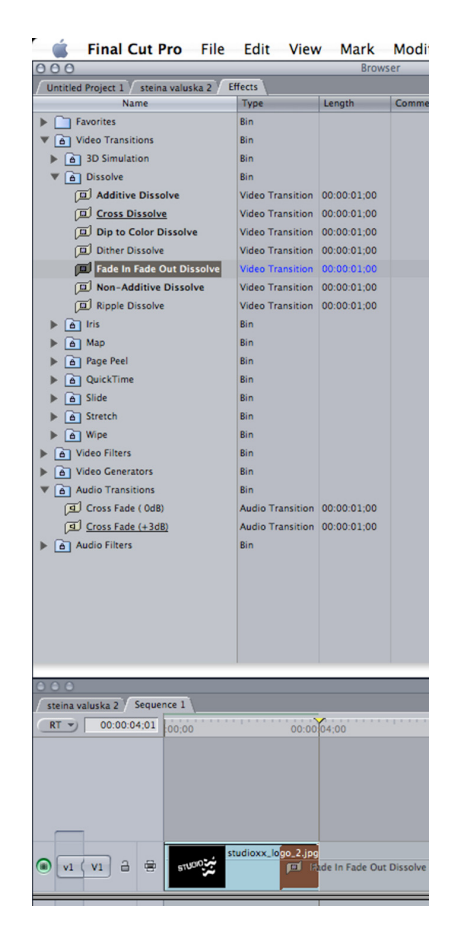

15. Sélectionnez ensuite le fichier JPEG que vous avez modifié pour l'intro (titre de l'événement, date, etc..), et double-cliquez sur le fichier pour l'ouvrir dans le *Viewer*.

Une fois dans le *Viewer*, cliquez sur l'image et appuyez sur la lettre **« i »**. Ensuite entrez la donnée suivante: **+ 400** (+ enter), suivi de la lettre *« o »*.

Ensuite re-suivez les étapes #13-14, en l'ajoutant directement collé derrière le clip du logo.

(Vous pouvez également ajuster le type de fondu que vous voulez en sélectionnant un des 3 icônes dans le Viewer (au centre en-haut), soit Beginning, Center ou End.)

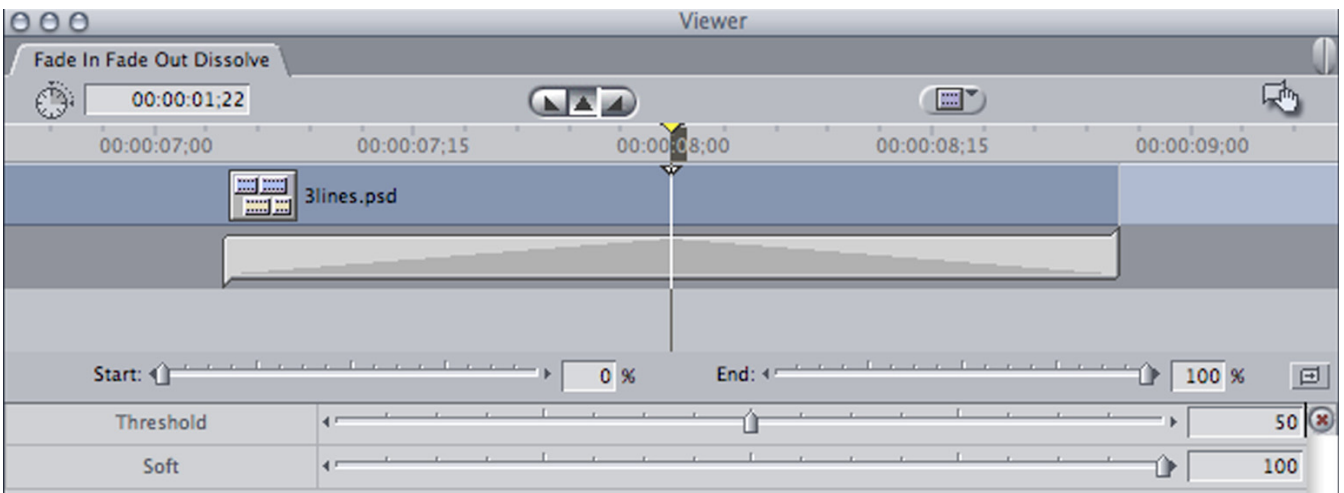

## **PROCÉDURE DE MONTAGE :**

- 16. Une fois les 2 clips collés ensemble avec les *Fade In + Out*, ajoutez le clip **Untitled1** que vous avez numérisé directement après. Rajoutez un *Fade In* du menu *Effects* au tout début de la séquence et encore un autre à la toute fin (qui dure environ 3 secondes au moins), sur la piste vidéo ainsi que sur les pistes audio (*Effects-> Audio Transitions -> Cross Fade - 0db*).
- 17. Tout au long de la séquence, assurez-vous que les niveaux sonores sont corrects. En moyenne, ils devraient lire entre -18 et -6, mais -9 serait idéal. Par contre les bruits de fond ou les ambiances sonores ne devraient pas être aussi élevées.

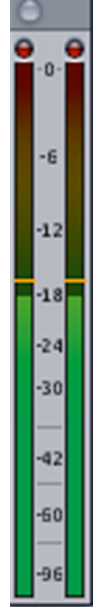

En double-cliquant sur la piste audio de la timeline, la fenêtre du *Viewer* va faire apparaître l'image ci-dessous.

Inscrivez le chiffre **0** (+ enter) pour le *Pan*, pour vous assurer que les pistes audio soient bien égales.

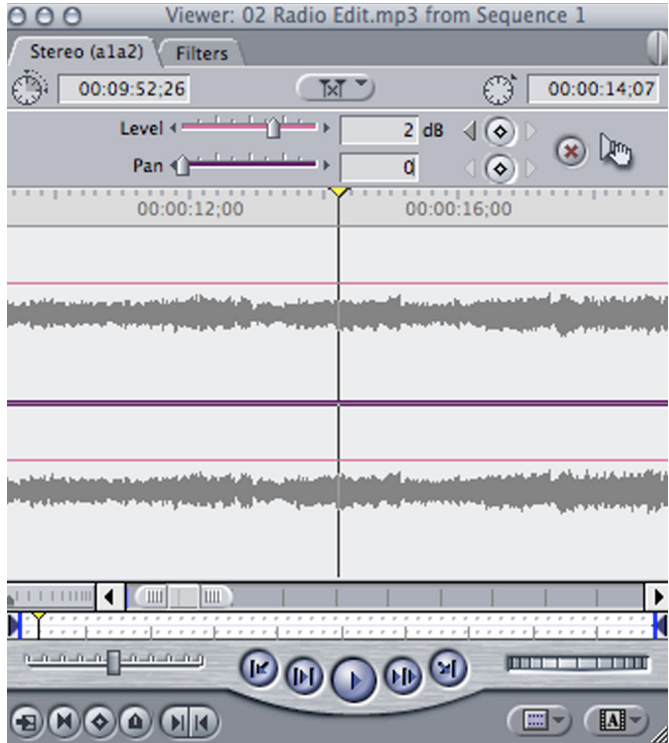

18. Tout en écoutant la séquence vidéo, si vous remarquez des grosses différences dans les niveaux de l'audio, sélectionnez la lettre **P** (pour *Pen Tool*), et insérez des keyframes pour ajuster les niveaux d'audio, en augmentant ou en diminuant les niveaux.

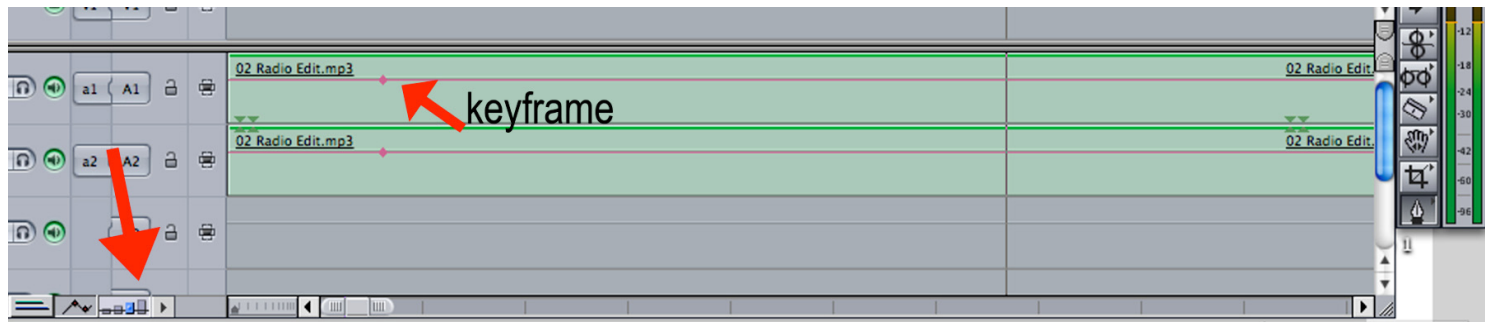

(Vous pouvez également augmenter la taille de l'aperçu des pistes pour plus de précision en cliquant sur le bouton que la flèche indique en-bas).

Insérez des keyframes pour corriger les niveaux s'ils augmentent trop à un moment donné, en posant un premier keyframe, suivi d'un deuxième qui descend une ou deux secondes plus tard (donc baissez les niveaux), et puis placez un troisième keyframe là où les niveaux devraient redevenir corrects, suivi d'un dernier keyframe qui revient au même niveau que le reste de la séquence :

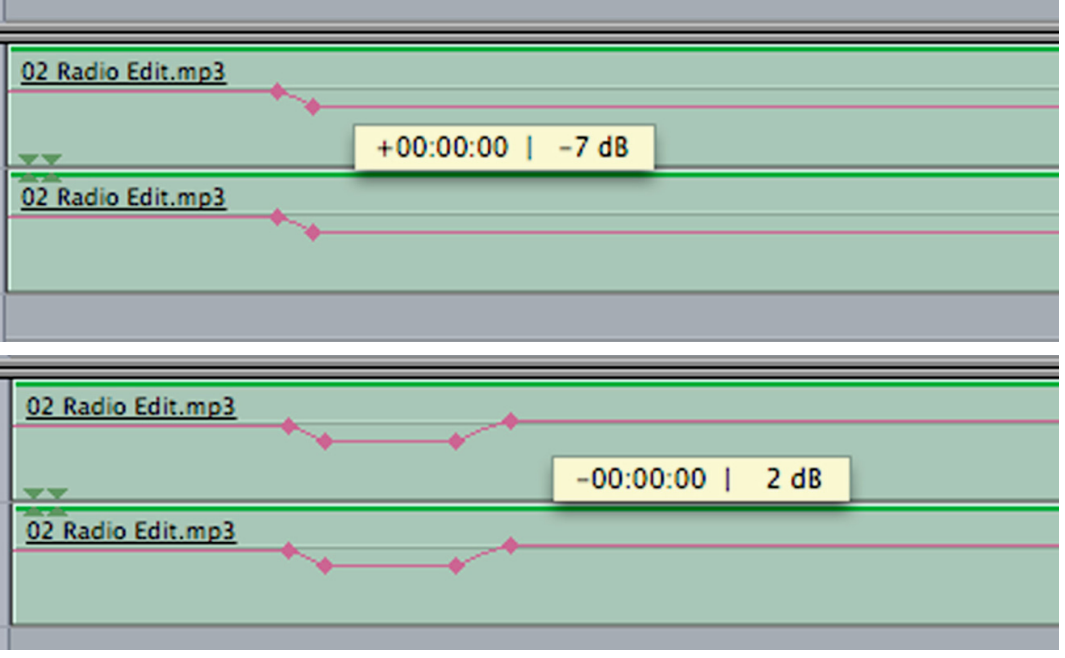

19. Une fois le montage terminé et l'audio réglé, allez au tout début de la séquence et appuyez sur la lettre **« i »**, ensuite allez à la toute fin et appuyez sur la lettre **« o »**.

## **SETTINGS D'EXPORTATION ET DE COMPRESSION :**

20. Sélectionnez la fenêtre de la timeline et allez ensuite dans *File -> Export -> Using Quicktime Conversion* :

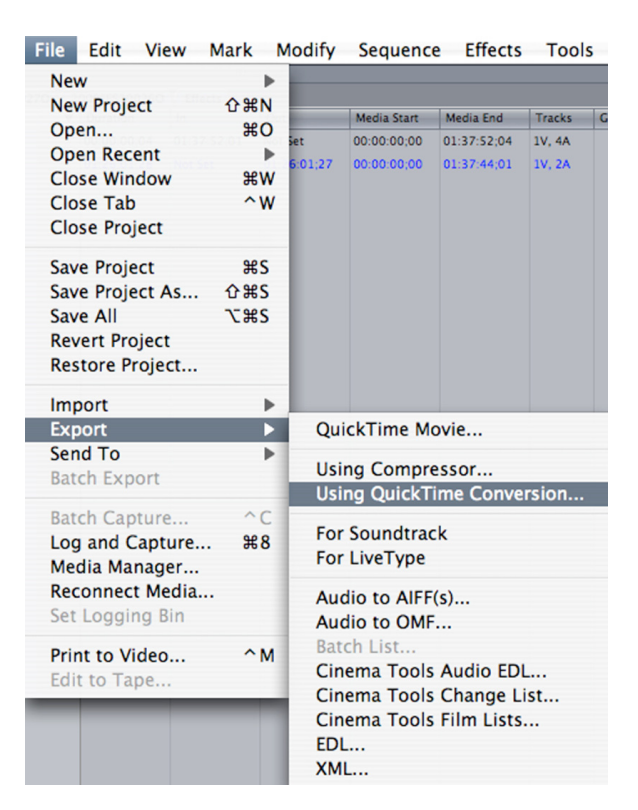

21. La boîte de dialogue suivante s'ouvre. Nommez le document et choisissez l'endroit où le sauvegarder. Cliquez ensuite sur *Options.*

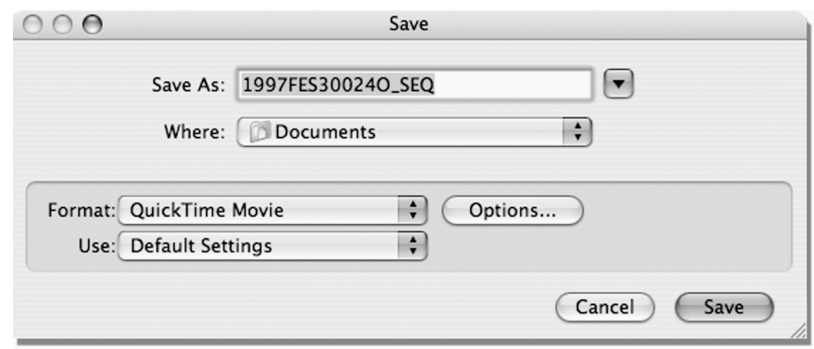

Quand la boîte de dialogue suivante apparaîtra, cliquez sur le bouton *Settings* de la section *Vidéo* :

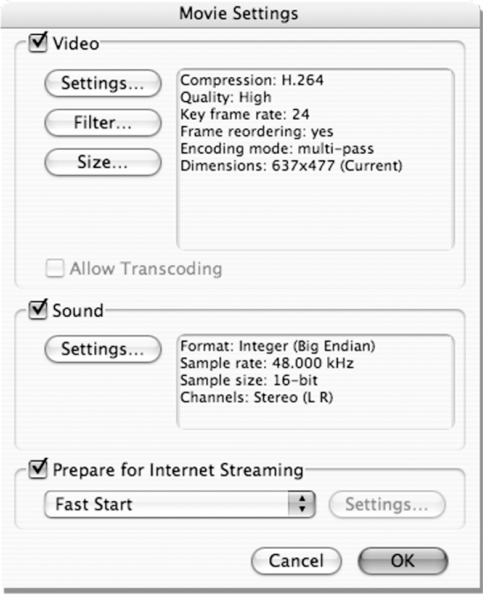

22. Choisissez les options suivantes :

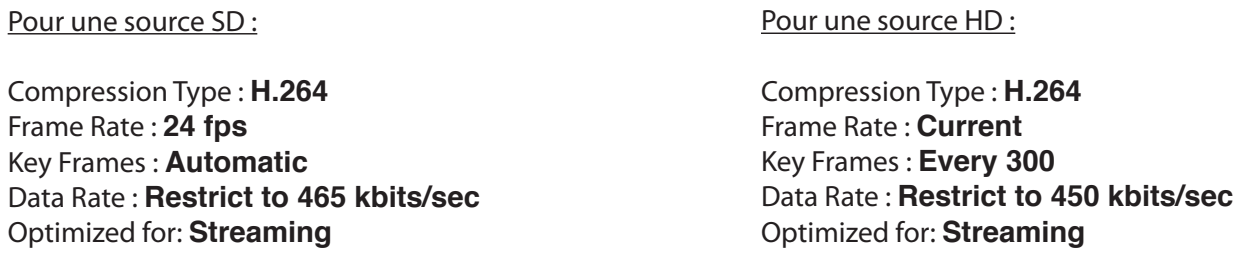

(Par défaut si on sélectionne ces settings, la qualité devrait rester à *High*, et *Encoding* à B*est Quality - Multi-Pass*).

Cliquez sur Ok.

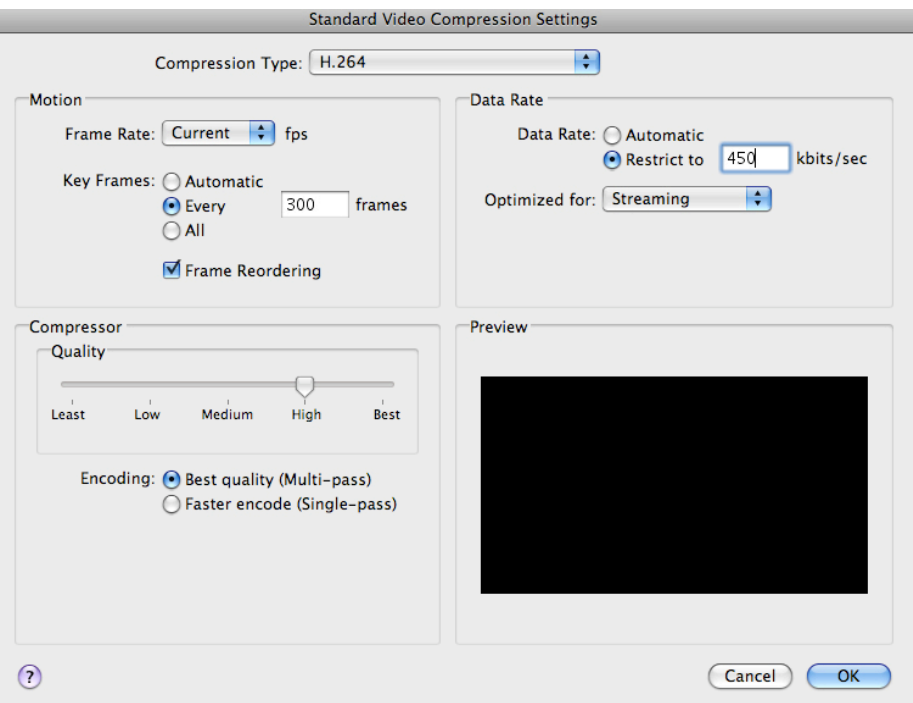

23. Dans la boîte de dialogue principale, cliquez sur le bouton *Size* de la section *Vidéo* pour ouvrir la fenêtre suivante. Dans *Dimensions*, choisissez **Custom** et ensuite inscrivez la valeur **500 x 281** s'il s'agit d'une source *HD* (*donc 16:9*) et **422 x 281** s'il s'agit d'une source *DV 4:3*, et selectionnez **Deinterlace Source Video**. Cliquez sur Ok.

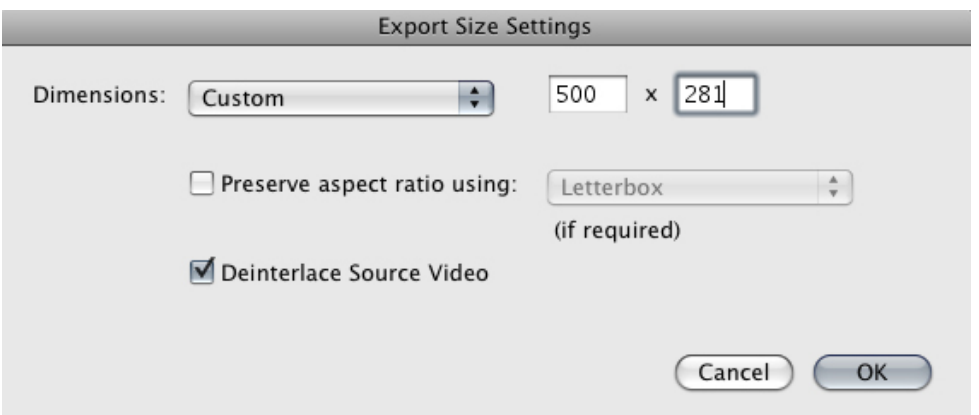

24. De retour dans la boîte de dialogue principale, allez maintenant choisir les *Settings* de *Sound*.

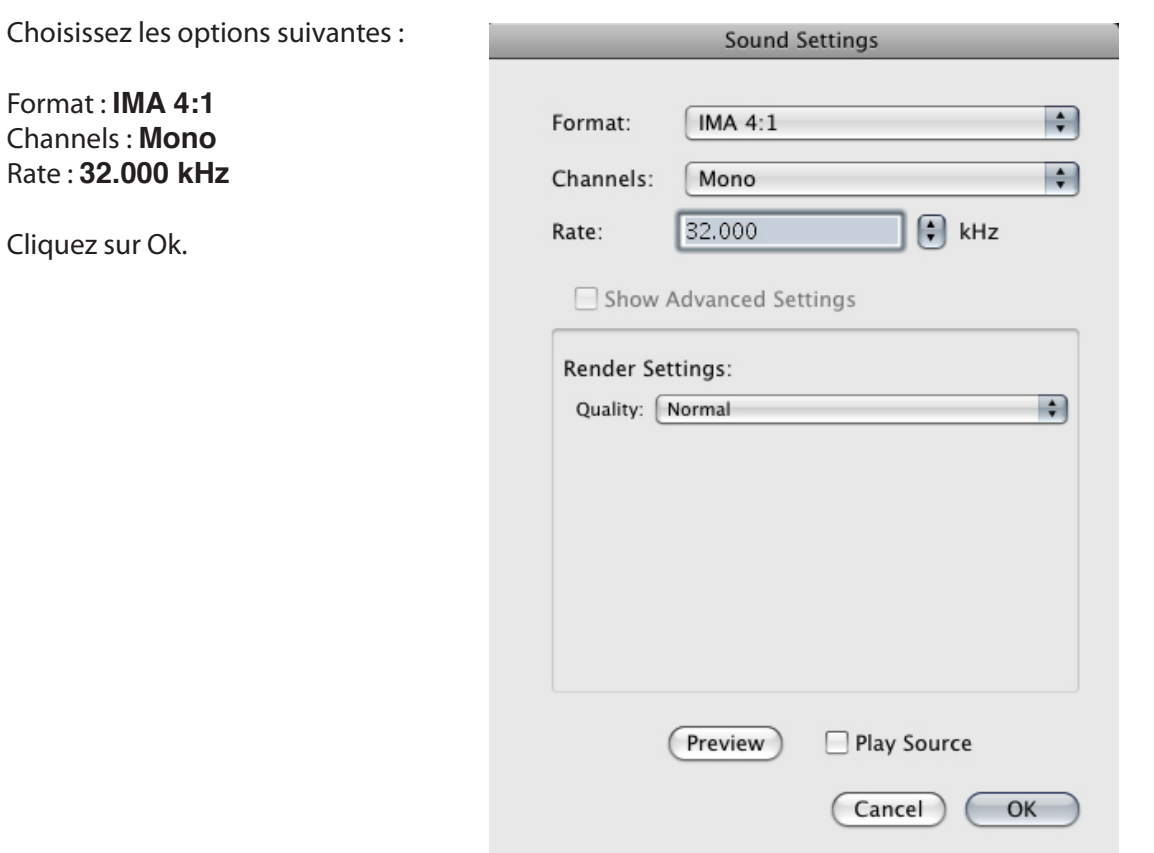

25. Une fois terminé, le tout devrait ressembler à ceci :

Assurez-vous que l'option **Prepare for Internet Streaming** est sélectionnée.

Cliquez sur Ok, ce qui vous ramène à la boîte de dialogue initiale de *Quicktime Conversion*. Cliquez sur *Save*.

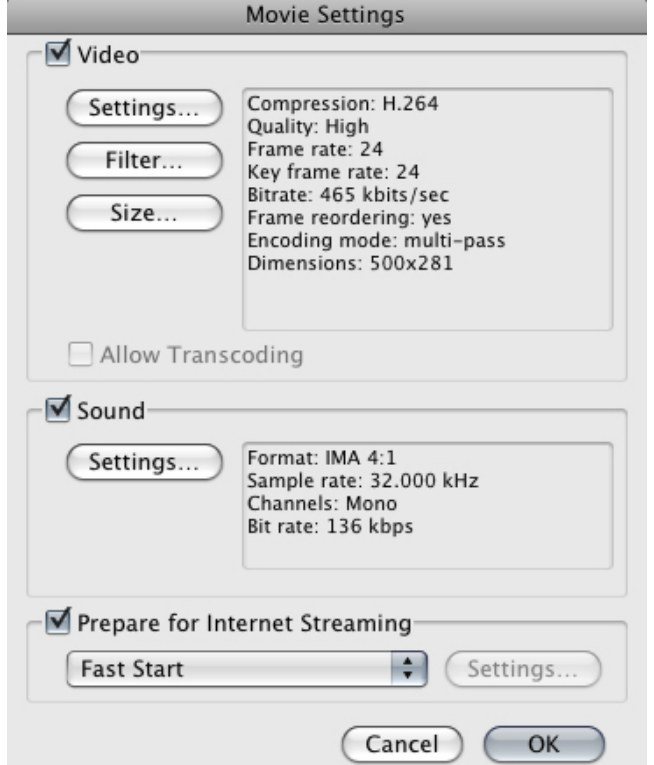

## **PROCÉDURE POUR MODIFICATION D'INTRO :**

1. Si jamais vous devez changer ou rajouter une nouvelle intro dans un clip *déjà* compressé, modifiez le document PSD dans Photoshop puis sauvegardez-le comme JPEG.

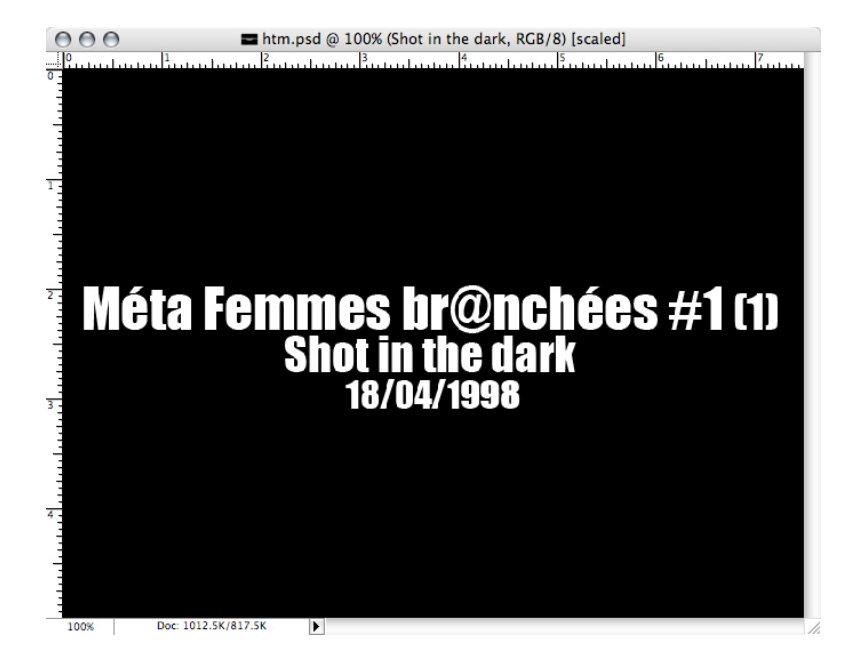

2. Importez le nouveau document dans Final Cut avec le fichier **studioxx\_logo\_2008** et suivez la démarche des paragraphes #12 à 15 à nouveau.

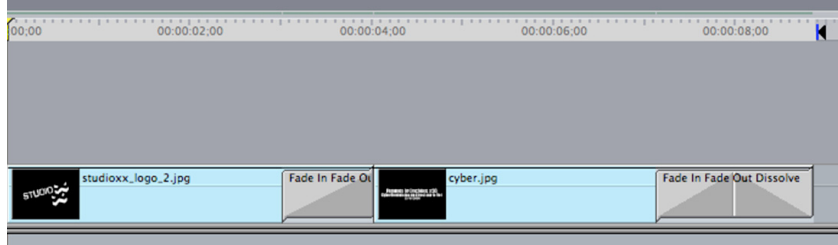

3. Une fois terminé, faites-un **« i »** au début de la séquence et un **« o »** à la fin des deux clips que vous venez tout juste de rajouter. Avec la timeline sélectionnée, allez dans *File -> Export -> Using Quicktime Conversion* pour exporter l 'intro.

> Choisissez les même options d'encodage que ceux des paragraphes #21 à 25, avec l'exception du #24 – laissez la boîte de *Sound* décochée. Cliquez sur Ok et sauvegardez la nouvelle intro.

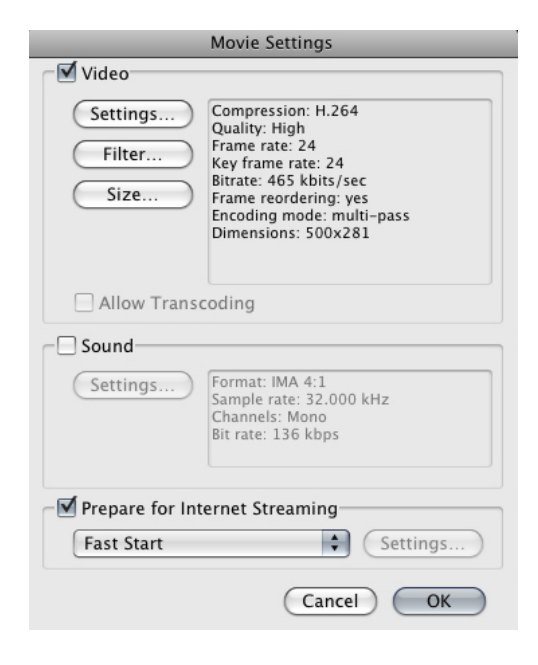

4. Ouvrez le clip auquel vous voulez rajouter la nouvelle intro. Au tout début de ce clip, faites un **« i »**  et **« o »** où se trouve l'ancien intro, suivi d'un *CMD-X* (Control-Delete) pour l'enlever. Repérez maintenant le nouveau clip que vous venez d'exporter et ouvrez-le dans Quicktime. Faites un *CMD-A* (Control-All), suivi de *CMD-C* (Control-Copy). Allez au tout début du l'autre clip et faites un *CMD-V* (Control-Paste) pour insérer la nouvelle intro.

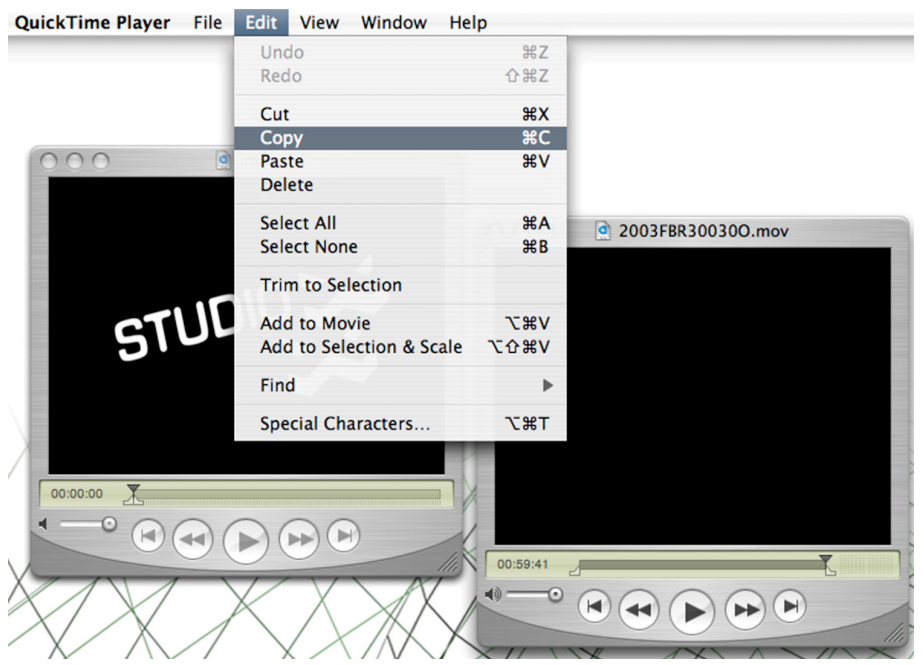

5. Vérifiez que l'insert est bien et sauvegardez le clip.

## **NUMÉRISATION D'AUDIO** *(de source analogue)* **POUR XX FILES :**

1. Ouvrez *WireTap Pro*. Connectez le lecteur mini-disque avec un câble *jack 1/8* de la sortie des écouteurs du lecteur à l'entrée du micro de l'ordinateur. Pour un lecteur cassette audio, connectez avec un câble *RCA* les 2 sorties audio du lecteur à l'entrée du micro *jack 1/8* de l'ordinateur. Dans *WireTap Pro,* sélectionnez la source audio "*Line In*" dans la boîte de dialogue principale. Vous pouvez aussi régler les settings en allant dans Preferences -> Source One -> Configure, si jamais vous avez des problèmes.

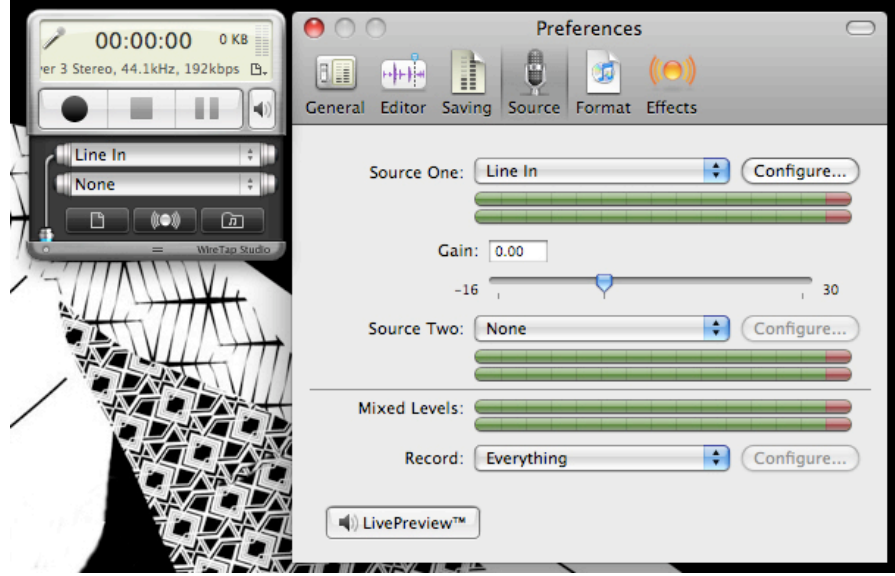

2. Appuyez sur le *Play* du lecteur et allez ensuite dans les *System Preferences* de l'ordinateur (situé dans le *Dock*) dans la section *Sound*. Dans *Input*, assurez-vous que *Line In* lit bien **Audio line-in port**. Vous devriez entendre ce qui joue sur le lecteur en même temps.

Si le volume est trop fort ou trop faible, vous devez ajuster les niveaux à partir du *Input Volume*, pour qu'en moyenne les niveaux lisent entre le centre de la barre des niveaux (l'échelle) et le haut. S'il est trop proche du haut, le son sera distorsionné. *Vous pouvez aussi ajuster les niveaux de lecture directement sur le lecteur de mini-disque*.

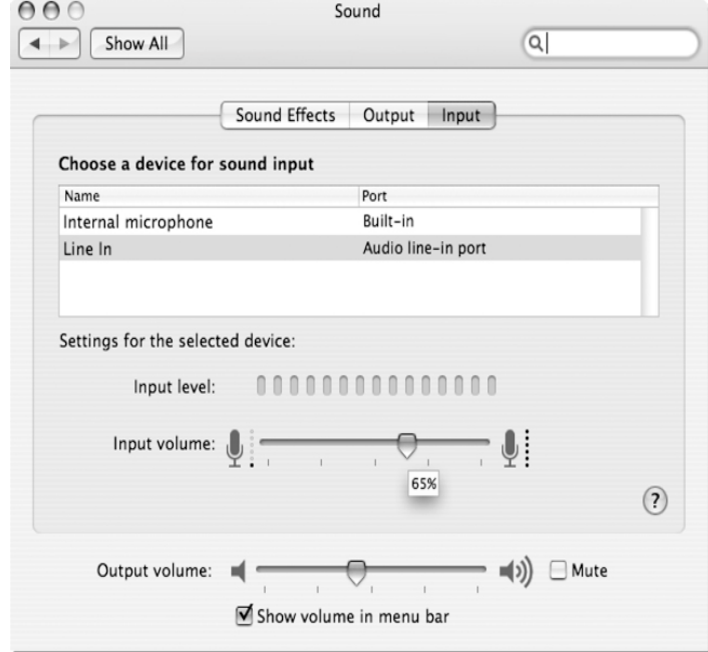

3. Choisissez les settings suivants pour l'encodage des mp3, dans *Preferences -> Format* :

Presets : **AIFF - CD Quality** File Format : **AIFF** Audio Type : **Linear PCM** Encoding Type : **Integer Big Endian** Sample Size : **16-bit** Sample Rate : **44.100 kHz** Channels : **Stereo**

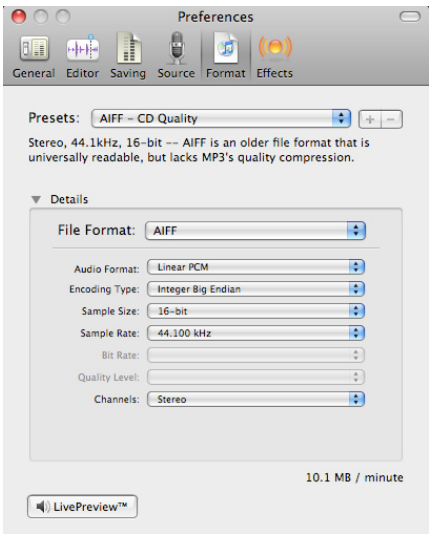

- 4. Une fois réglé, revenez dans le logiciel et appuyez sur le bouton noir (*Record*) dans la boîte de dialogue principale pour commencer la numérisation.
- 5. Dès que la numérisation est terminée, appuyez sur le bouton carré (*Stop*) pour sauvegarder. Choisissez un titre pour le fichier et cliquez sur Ok. Le fichier va par défaut se sauvegarder dans la bibliothèque de *WireTap Pro*. Il ne suffira que d'aller le chercher et de faire un "*drag-and-drop*" sur le bureau.

## **MONTAGE AUDIO POUR XX FILES :**

- 1. Une fois le fichier audio sur le bureau, ou bien si vous utilisez un fichier provenant des archives de CKUT en format **.MOV**, faites un *right-click* pour sélectionner *Open With -> Soundtrack Pro*.
- 2. Une fois dans Soundtrack Pro, écoutez l'émission pour déterminer s'il y a une artiste sonore invitée et s'il y a une de ses oeuvres jouées. Si oui, laissez le morceau tel quel et notez le dans le fichier Excel. Si vous entendez de la musique commerciale ou autre, laissez qu'un extrait de 20 à 30 secondes au total. Pour faire une sélection et supprimer un bout d'audio, traînez le curseur sur la section que vous voulez supprimer et faites CMD-X (Control-X).

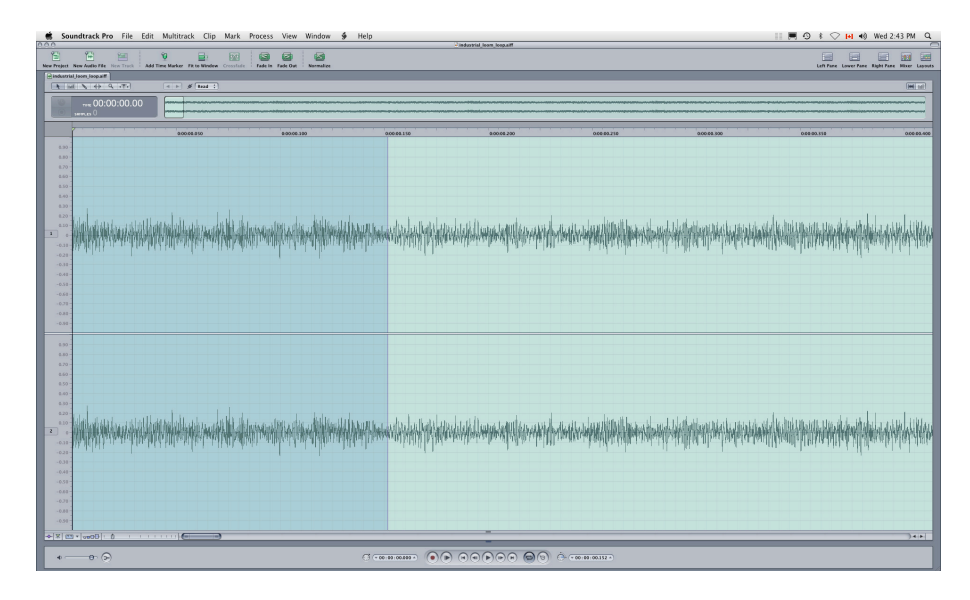

Ensuite, sélectionnez un petit bout d'audio - au début ou bien à la fin du morceau que vous venez tout juste de couper - pour faire un *Fade In* ou *Fade Out*. Sélectionnez la partie voulue tout en traînant le curseur sur la section, et puis choisissez *Process -> Fade In (ou Fade Out)* de la barre de menu principal. Assurez-vous que le fondu est bien réussi, et que l'on n'entend pas une coupe brusque, mais plutôt une "transition".

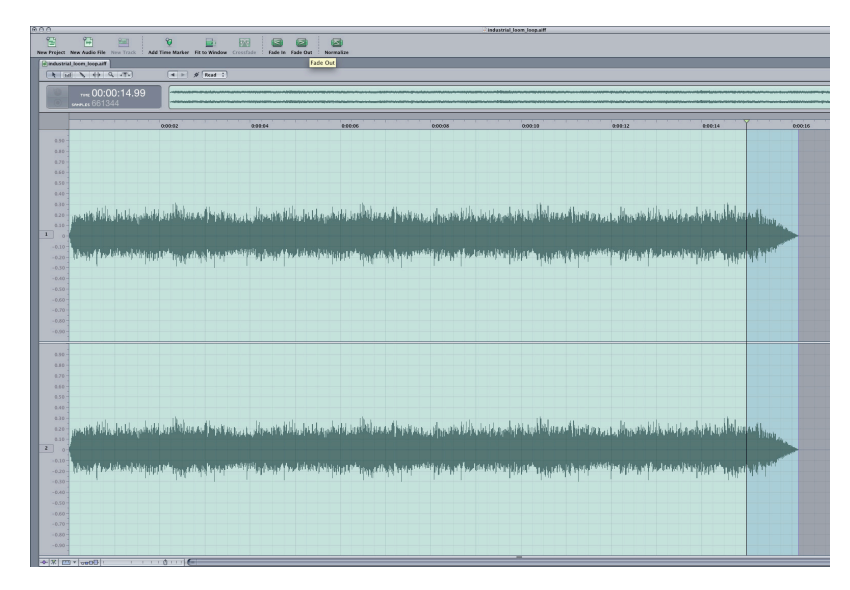

- 3. S'il y a un bout de l'émission précédente dans l'enregistrement au tout début ou bien à la fin n'oubliez pas de l'enlever pour que l'émission des XX Files soit la première chose qu'on entend dans le mp3. Faites un *Fade In* ou bien *Fade Out* pour que la coupe soit le plus transparent possible.
- 4. Une fois le montage terminé, sauvegardez le document en allant à *File -> Save As*. Nommez le fichier et choisissez l'emplacement du document, ainsi que le format *File Type* de **AIFF File** :

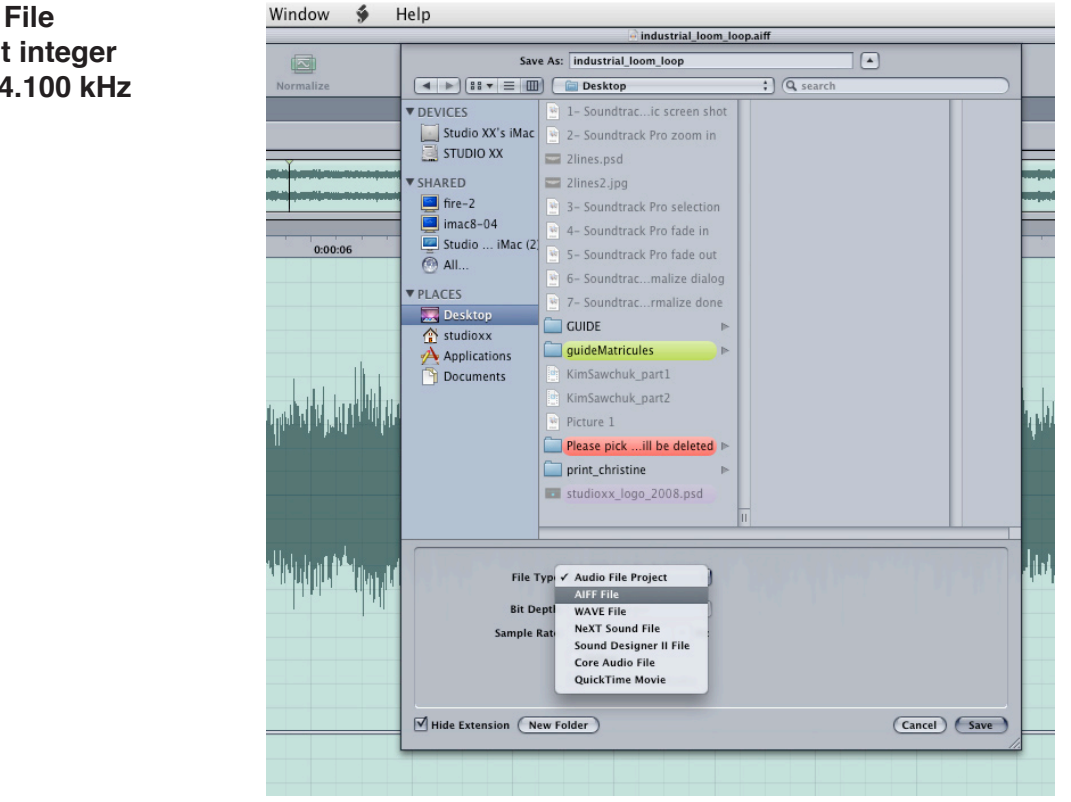

*File Type* : **AIFF File** *Bit Depth* : **16-bit integer** *Sample Rate* : **44.100 kHz**

Si vous voyez la boîte de dialogue suivante, cliquez sur OK.

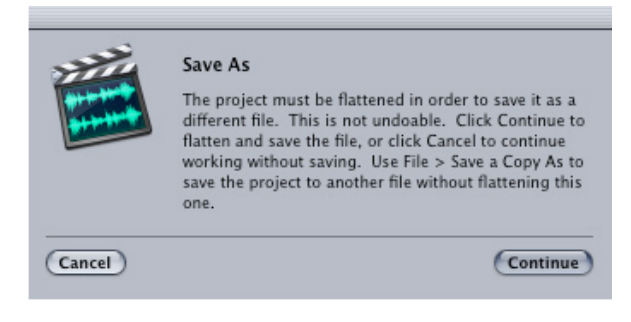

5. Lancez iTunes. Allez dans *Edit -> Preferences -> Advanced*. Assurez-vous que dans l'onglet *Importing*, *Import Using* est **MP3 Encoder** et le *Setting* est à **Good Quality (128 kbps)**. Importez maintenant vos clips.

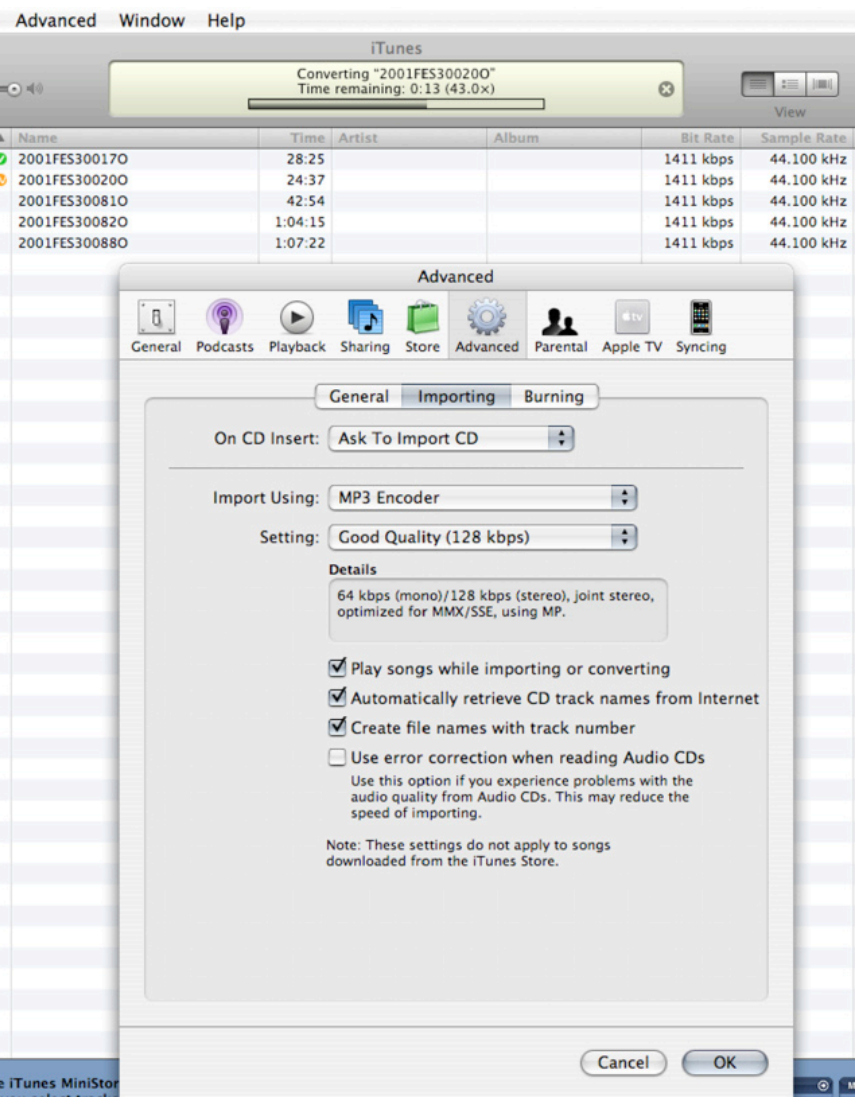

6. Sélectionnez-les et allez dans *Advanced* (dans la barre du menu) et choisissez **Convert Selection to MP3**.

,

Une fois terminé, les nouveaux clips apparaîtront en-dessous des clips à *44.100kHz* avec le nouveau *Sample Rate* de *128kbps*.

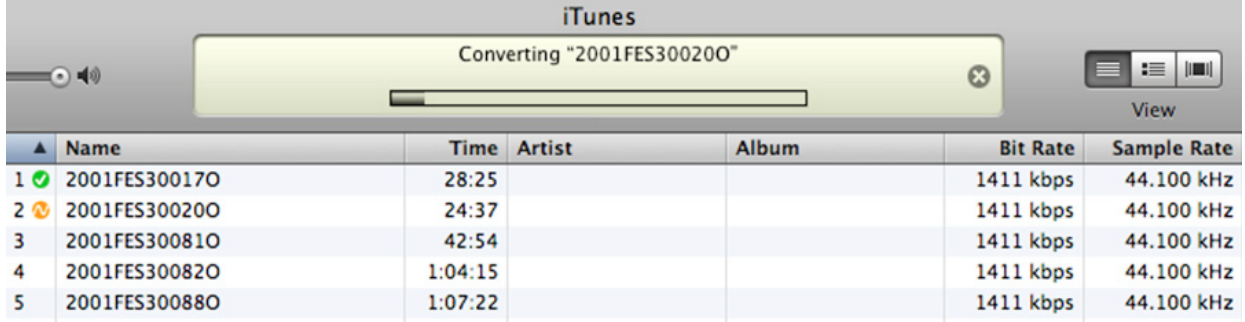

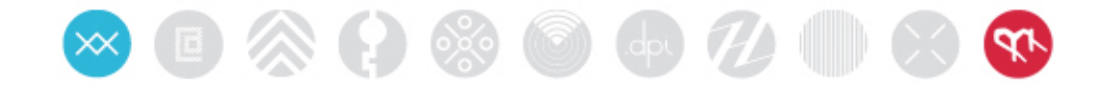

## **Matricules Archiving Policy** Catalogue Headings

- There are 3 types of items that can be catalogued:
	- 1. A document
	- 2. An event
	- 3. An entity (individual or organisation)

Each category has its distinct database system for cataloguing with a specific heading to manage the content. Please refer to the correct section depending on the type of item you are cataloguing.

• General guidelines: If you do not know the information, leave the field blank. *Do not invent or hypothesize information*.

### **DOCUMENT FIELDS**

- **\* <sup>=</sup> Mandatory fields**
- 1. **\* Accession Number:** This is the unique identifier number for each document (Please see the following document for further clarification).
- 2. **\* Recurring Activities:** Select from the list (FBR, FES, ADM, etc see accompanying document for item labels).
- 3. **\* Medium:** Select from the list (audio, audio/visual, paper print, electronic print, etc.)
- 4. **\* Support:** Select from the list (Mini DV, Mini Disc, VHS tape, PDF, etc.)
- 5. **\* Author:** Refers to who produced the item. This is not the name of the person speaking in the video, etc. but, rather, the name of the person or institution responsible for creating the document. Thus, for the majority of documents the Author will be 'Studio XX.'
- 6. **\* Official title:** This is exactly what is written on the item; regardless of whether or not this is an accurate reflection of the content. No subjective judgments are to be made at the cataloguing stage; the title is whatever is written in the normal title space on the item. It is, therefore, an Official title and could be something like: "Femmes Branchées/Cameraman: Caroline Martel."

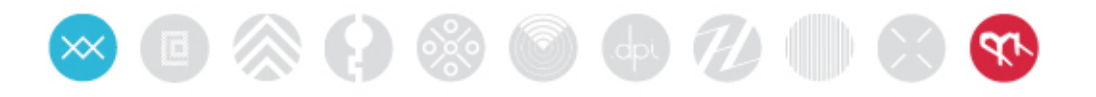

- 7. **\* Date:** Is the date of the creation of the *document*. This date represents the date the video was shot, the date the CD was burned, etc. In the case of a website, the date specified is when the URL was last visited. **NB**: The format for the date must always be entered as **MONTH/DAY/YEAR**. If the date is unknown or partially unknown, or if only the year is noted, enter **01/01/YEAR or 01/01/01**.
- 8. **Physical description:** Other relevant information about the physical aspects of the document such as brand, duration, length, size of document, colour, etc. The physical description can be written in either French or English.
- 9. **Content description:** Description of content if available. For instance: the subjects recorded in the audio-visual material, the project description, bibliographical references for published material. The content description can be written in either French or English.
- 10. **Source documents (documents "afférents):** List the accession numbers of all reference documents.
- 11. **Archivist's notes:** These are notes made by the cataloguer and/or the archivist. They can include any information the cataloguer and/or archivist deems pertinent. Examples might include: "This is CD 3 of a 5 CD set", "The CD appears scratched", "The audio tape is missing its case", etc.
- 12. **Location:** This refers to the number indicated on the box in which the item is stored.

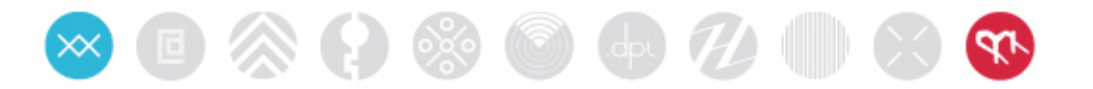

### **EVENTS**

- 1. **\* Title:** Is the title of the event. If distinct titles exist in both English and French, enter both titles.
- 2. **Participants:** Lists the names of the participants.
- 3. **Funders:** List the names of funders (i.e.: entities or organisations).
- 4. **\* Date:** The date of the event. The date of the event must always be formatted **MONTH/DAY/YEAR**.
- 5. **Description A:** Description of the event in French– only if available. Usually directly copied from grant or website, but can also include pertinent information, such as: the affiliation of the participants, information about funders and co-producers, etc.
- 6. **Description B:** Description of the event in English– only if available.
- 7. **Archivists notes:** Internal notes made by the cataloguer or archivist related to the archiving process or data entries such as issues related to clarity of information, items or missing information, etc.
- 8. **\* Source documents:** This field includes the document numbers of any documents that relate to the event.

### **ENTITIES**

The cataloguing of individuals and organizations involved in the studio's activities will exist in a relational searching process derived from information entered in the fields of descriptions, authors and participants.

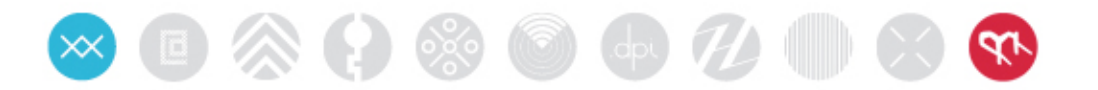

## Document Item Labels By Accession Numbers

## **Accession Numbers**

All items should be catalogued with an accession number that takes the following form:

Year (4 numbers), Cataloguing tag (3 CAPITAL letters referring to the recurring activities of the studio), Function (one number), Unique identifier number (4 random digits, starting with 0001 and going up), Status (letter). Example: 2001FBR70001M

If there is more than one copy of an item, the first label is followed by "- 1", the second is followed by "- 2", etc.

If unsure of the cataloguing tag, put "---" instead. Example: 2003---0003

### **Classification categories (Recurring Activities)**

- **FBR** = Femmes branches. Including Méta Femmes branchées (presentations + workshops).
- **FES** = Festival (Maid in Cyberspace/HTMlles).
- **EVS** = Special events organised by Studio XX. Including all types of events presented outside of the series Femmes Branchées, Méta Femmes branchées and the Festival.
- **PRS** = Special projects produced by Studio XX. Projects such as research, outreach and productions of Studio XX.
- **FOR** = Training (workshops, master classes, courses).
- **RES** = Solely projects by artists in residence.
- **COP** = Co-productions and co-presentations. Projects, activities, art events for which Studio XX is a facilitator.
- **PUB** = Printed or electronic publications (.dpi).
- **PRM** = Media programming (XX Files).

**ADM** = Key administrative documents related to the organizational structure of the studio, specifically the charter, list of statements of mandates, AGM reports, list of team and board members/year, organizational structure, yearly programming and production grants from the Canada Council, etc.

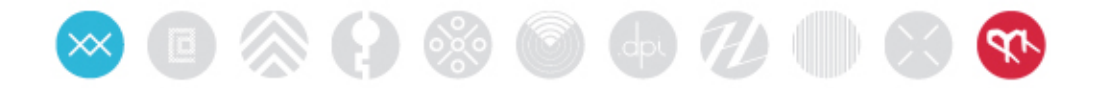

## **Function**

Each document catalogue item can be identified as performing one of four functions:

**Administration**: Administrative documents are both a function and an activity. They include documents that are the back up of administrative documents. This is coded as FUNCTION 1.

**Factual live recordings**: Includes all documents that record events, aka "documentation". Examples: Video, audio, photographic records of events. This is coded as FUNCTION 3.

**Accompanying Materials:** Any documents/items relating to or about an event including artworks, works presented at the studio, publications from events, artist's statements, and bios.

This is coded as FUNCTION 5.

**Promotional Materials:** Posters, flyers, press. This is coded as FUNCTION 7.

### **No specific function**:

Some projects that cannot be categorized according to the four above-mentioned functions are primarily listed as an independent activity (the best examples would be dpi and websites not related to events or residencies).

This is coded as FUNCTION 0.

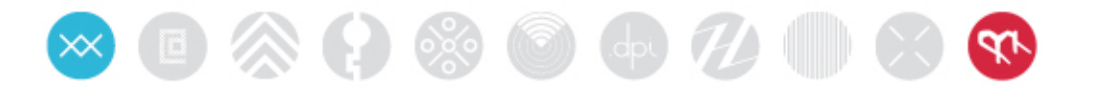

### **Status**

Each catalogue item code must indicate whether or not it is an original document, a copy, a working document or a printed version. Some items may have different versions (i.e., original, copy, working version), which means they have the same accession number but each item would have a different status code.

Status terminology changes when dealing with different media (i.e., Audio-visual documents vs. print and digital documents) but for the purposes of the usability of archived information, *Matricules* has simplified the terms accordingly:

**O** = Original document. An original document is the first recording (for audio visual documents), the digital file of a printed poster, the website, etc. NB: for the purposes of the *Matricules* project, the most pertinent version is the original.

**C** = Copy (used only for audio visual recording). Refers to a direct copy of the original document. It is unlikely that the studio would have many copies of audio-visual recordings.

**W** = Working document. Refers to elements that are used in the production of a document. Ex: The electronic work file for the design of promotional material.

**P** = Electronic version (PDF) or paper version for which there is an original electronic file. **Example**:

- You are cataloguing a poster.
- Does the poster have an accompanying digital file?
- If yes, then the digital file is the most pertinent and is therefore labelled as *original.*
- If not, then the poster will be the *original.*
- If there are associated files/elements that have gone into the production of the digital file, then these are *working versions*.
- The PDF made during the archiving process of the digital file is the *Print version* of the item.

Each of these versions as well as each item will have its own accession number that will be identical to the related documents, except for its status code.

If there is more than one copy of an item, the first label is followed by "- 1", the second is followed by "- 2", and so on.

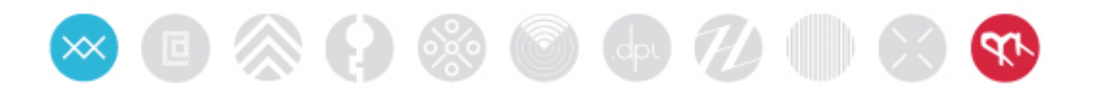

## Lexicon for Descriptions

When entering the physical description and the content description of an item, language should be consistent to guarantee the linked relationships between items.

## **Physical Description**

In addition to listing the colour, size, and type of the item, the most accurate physical description will use the following classifications for the medium and the support material:

### **Medium options:** Audio Audio/Visual Electronic Print Paper Print Electronic File **Other**

## **Support options:**

Audiocassette Binder Book Brochure **Catalogue** CD **DAT** Digital Multimedia Digital Photograph DVD Floppy disc Hi8 Invitation Journal Mini disc Mini DV PDF Photograph Poster Program Report Slide Travan drive VHS Zip disc **Other** 

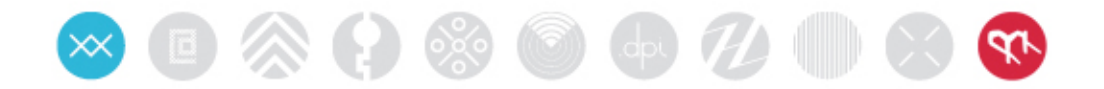

## Recommendations

- Archived Items should be stored by year in both digital storage systems and physical storage systems.
- Digital files should be transferred from discs to the server and then to the external archive.
- When a file already exists on the server the back-up diskette is unnecessary.
- For promotional print material, it is only important to save approximately 10 copies.
- PDF's of all possible files should be created and stored on the external hard-drive.
- The external hard-drive archives should be categorically organized according to the system described by the accession numbers.
- If possible, do not label CDs or DVDs with a regular pen or with stickers. Archival quality pens should be used for labelling disks if necessary.
- All future CDs, DVDs, Cassettes, Mini DVDs, should be labelled with the following information: Title, author, date, and event.